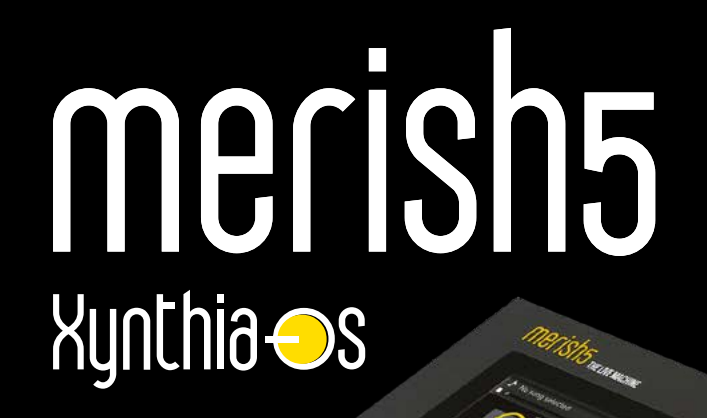

# MANUALE D'USO

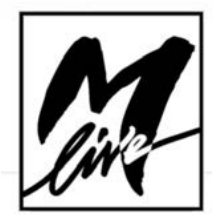

# INDICE

# 4 COME INIZIARE

- \_TRASFERIMENTO DEL REPERTORIO, HARD DISK E MEMORIE \_USO DI PENNE USB O HARD DISK ESTERNI \_NAVIGARE NEL CONTENUTO DI UNA PENNA USB. GESTIRE L'ARCHIVIO DI BASI MUSICALI INTERNO A MERISH5, FUNZIONE "COPY PASTE" \_CERCARE UNA CANZONE, SUONARLA E PASSARE ALLA CANZONE **SUCCESSIVA** \_MERISH5 E LE INFORMAZIONI DI DATABASE, I METAEVENTI \_CONNESSIONE INTERNET WI FI - WWW.SONGSERVICE.IT \_SCARICARE I FILE CON CREDITO SONGNET \_SCARICARE I FILE CON L'ABBONAMENTO ALL SONGS \_IMPORTARE DA MERISH4-3 O OKYWEB4 \_FORMATI E COMPATIBILITÀ 8 ICONE RICORRENTI **NOTIFICHE** \_MERISH5 MANAGER 10 PANNELLO FRONTALE \_MIXER \_REGISTRAZIONE – TASTO REC \_MIC – AUDIO \_HARMONIZER \_AUDIO EQUALIZER \_ROUTING \_WEB \_DOWNLOAD \_ACCOUNT 16 LE CONNESSIONI 17 IL MIXER DIGITALE 18 EXPANDER E SUONI \_GENERAL MIDI DATABASE \_M.KEYB \_PATCH \_AM.KEYBOARD - COMPUTER \_M.KEYBOARD - FISARMONICA SPECIAL SOUND 21 SCHERMATA PRINCIPALE \_I 5 TASTI VIRTUALI
	- ALTRE AREE DELLA SCHERMATA PRINCIPALE \_BARRA DI SCORRIMENTO \_NEXT SONG & GO TO \_TEMPO E TONALITÀ

\_MARKER \_AREA DJ \_TASTO EFX

# 25 TASTO "BRANI" (SONGS)

- \_I TASTI VIRTUALI
- LE INFORMAZIONI SUL BRANO
- \_SPOSTARE FILE MUSICALI E/O CARTELLE ALL'INTERNO DELL'ARCHIVIO
- \_TASTO GENERI E ARTISTI
- \_CERCARE UN FILE MUSICALE CON LA NAVIGAZIONE MANUALE
- \_CERCARE UN FILE MUSICALE CON LA FUNZIONE "SEARCH"
- \_CERCARE UN FILE MUSICALE IN UNA CARTELLA: FUNZIONE "CERCA IN"
- \_CERCARE UN FILE MUSICALE NEL WEB
- \_CREARE E SUONARE LE PLAYLIST

# 30 TASTO "DISPLAY" (DISPLAY)

- \_TASTO "KARAOKE" (KARAOKE)
- TASTO "KARAOKE TV" (KARAOKE TV)
- \_TASTO "SFONDO TV"(BACKGROUND IMAGE)
- \_TASTO "MESSAGGIO" (TV MESSAGE)
- TASTO "TEMI" (THEMES)

# 33 TASTO "ACCORDI" (CHORDS)

# 34 TASTO "MODIFICA" (EDIT)

- \_MODIFICA BRANI (EDIT SONG)
- \_MODIFICA TESTO (EDIT TEXT)
- \_MODIFICA ACCORDI (EDIT CHORDS)
- \_MODIFICA MARKER (EDIT MARKER)

# 38 AREA "OPZIONI" (OPTIONS)

- \_"PREFERENZE" (PREFERENCES)
- \_"RETE" (NETWORK)
- \_UTILITÀ (UTILITIES)
- \_MIDI (MIDI)
- \_CUEING (CUEING)
- \_(SIAE) LOG
- \_SISTEMA (SYSTEM)

# 41 USO DELLA TASTIERA E TABELLE

- 42 LISTA SUONI
- 46 LISTA DRUM KITS
- 47 LISTA PATCH

# merish5 the Live Machine

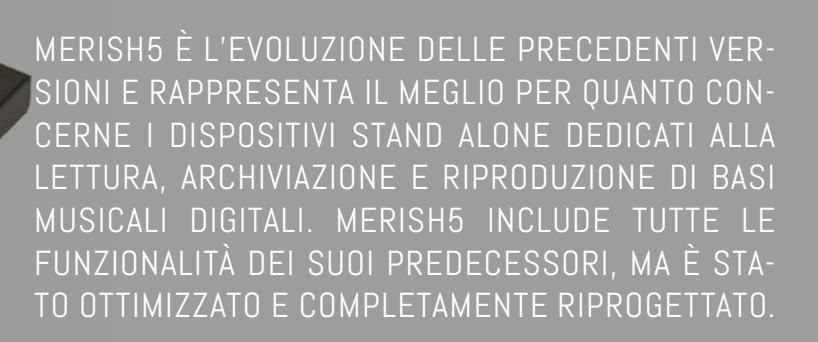

# – IL NUOVO SISTEMA OPERATIVO MUSICALE DI M-LIVE

All'interno di Merish5 risiede Xynthia, un Sistema Operativo sviluppato da M-Live in oltre tre anni di ricerca. Xynthia permette una gestione semplice e rapidissima di archivi musicali di grandi dimensioni, la navigazione diretta di siti WEB dedicati alla musica, il download dalla rete di file musicali. Grazie a Xynthia Merish5 è un potente generatore esterno controllabile anche da una Master Keyboard USB, con un sound Midi ottimizzato, il completo multitasking delle varie sessioni di lavoro, l'espansione della parte relativa al Mixer Digitale con il controllo di qualsiasi parametro di Mixing ed Eq, e tante altre funzionalità che scoprirete utilizzando il vostro Merish5.

# IL NUOVO SOUND DI MERISH 5

Merish5 include tutti i suoni che erano presenti nelle precedenti versioni, ma tantissimi di questi sono stati rielaborati, ricampionati e ottimizzati perché lo spazio di memoria disponibile è quasi decuplicato. Il database sonoro di Merish5 è all'altezza delle esigenze di chi deve esibirsi professionalmente dal vivo.

Merish5 può essere suonato utilizzando una Master Keyboard anche di tipo USB che, una volta collegata, sarà alimentata e pronta a suonare il database interno di Merish5. Una master keyboard e Merish5 rappresentano il connubio ideale per chi vuole ottimi suoni, e prestazioni senza compromessi in termini di controllo e gestione di archivi musicali.

# SUL WEB IN POCHE E SEMPLICI MOSSE

Per quelli che amano avere a disposizione archivi di Basi Musicali di alto livello e di qualsiasi genere Merish5 è lo strumento ideale. Infatti grazie a Xynthia Os è in grado di collegarsi a Internet via Wi Fi per navigare all'interno degli archivi del sito www.songservice.it. Il download delle Basi Musicali sarà velocissimo, e grazie agli abbonamenti AllSongs si avrà accesso ad un repertorio di migliaia di Basi Musicali in Midi o Mp3, costantemente aggiornati da M-Live. Anche senza passare dal Computer il repertorio disponibile sarà immenso, e di alta qualità. Oltre a queste importanti innovazioni Merish5 è stato ottimizzato in tutte le sue parti: il mixer digitale è stato potenziato, e sono state aggiunte molte funzionalità utilissime per una resa sul palco praticamente perfetta. Il display è molto preciso e sensibile, e tutte le parti hardware hanno subito un re design accurato e funzionale allo scopo.

> Buon Divertimento con Merish5! M-Live staff

# COME INIZIARE

### TRASFERIMENTO DEL REPERTORIO, HARD DISK E MEMORIE.

#### Le memorie di massa e il collegamento a PC.

Merish5 ha una memoria di massa allo stato solido di 128 Gb, e legge penne USB. Inoltre può essere collegato un Hard Disk esterno tramite le connessioni USB e altre periferiche in grado di contenere dati.

La penna USB e l'Hard Disk esterno devono essere inseriti nello slot a destra, denominato: USB 1 - 4.

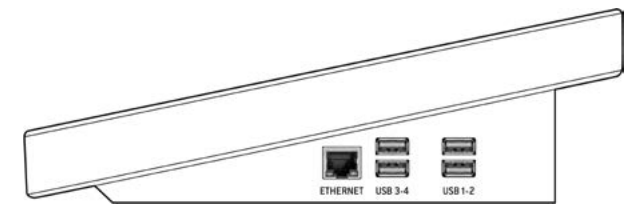

All'interno di Merish5 risiede una memoria Solida in grado di contenere decine di migliaia di Midi File, e diverse migliaia di Mp3 e files Video Mp4. Per caricare questo repertorio all'interno di Merish5 ci sono diverse modalità:

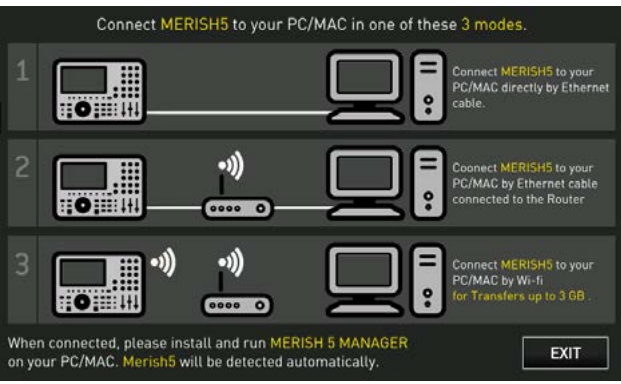

1.Collegarlo ad un PC tramite l'ingresso ETHERNET e trasferire i file e le cartelle tramite il software Merish5 Manager (PC o MAC) fornito.

2.Connettere Merish5 ad una rete Wi Fi domestica, anche attraverso il cavo Ethernet. Trasferire i file e le cartelle tramite il software Merish5 Manager (PC o MAC) fornito.

3.Connettere Merish5 ad una rete Wi Fi utilizzando una pennetta Wi Fi o aprendo una connessione Hotspot con un telefono cellulare di tipo Android. Trasferire i file e le cartelle tramite il software Merish5 Manager (PC o MAC) fornito.

4. Copiare il repertorio da una Penna USB (o da un Hard Disk esterno) all'interno di Merish5.

Il trasferimento del repertorio non ha particolari restrizioni per quanto riguarda la gestione delle cartelle, e dei files. Si raccomanda l'utilizzo del software Merish5 Manager per trasferire archivi di grande dimensione. Se i files che si devono trasferire superano 3 GigaByte di memoria è raccomandato l'utilizzo della connessione via cavo Ethernet, onde evitare lunghi tempi di attesa. Il database aggiorna automaticamente i suoi indici. Si possono caricare e gestire con agilità decine di migliaia di Files, si raccomanda di non usare titoli troppo lunghi per non rallentare il funzionamento del Database.

# USO DI PENNE USB O HARD DISK ESTERNI

Gli Hard Disk esterni devono avere queste caratteristiche:

- Formattati in modalità FAT32, exFAT o NTFS (che sono le più comuni)
- Una sola partizione. Non sono ammesse altre partizioni o partizioni nascoste.

Quando inseriamo una Penna USB o un Hard Disk nello slot dedicato Merish5 sarà in grado di leggerne il contenuto, e di suonare i file memorizzati in essa. Inoltre potremo copiare il contenuto della Penna USB all'interno dell'Hard Disk di Merish5. La Penna USB può essere esplorata con le normali funzioni di navigazione fruibili nel tasto Brani "Song". Si suggerisce di trasferire il contenuto di una penna USB all'interno della memoria di Merish5 per indicizzarne il contenuto e navigare l'archivio con maggiore flessibilità. ATTENZIONE: la funzione "search" non è attiva all'interno di penne USB.

# NAVIGARE NEL CONTENUTO DI UNA PENNA USB.

1. Inserire la Penna USB nello slot dedicato, sul lato destro di Merish5

- 2. Toccare il tasto Brani "Song", si aprirà la finestra relativa 3. Toccare il tasto USB
- 4. Selezionare le cartelle o i files contenuti nella Penna USB utilizzando l'Alpha Dial e il tasto Enter.

Per trasferire velocemente all'interno di Merish5 il contenuto di una Penna USB procedere come segue:

- 1. Selezionare la directory desiderata
- 2. Premere il tasto "IMPORTA" (Import)

3. I files saranno copiati dentro una particolare Cartella denominata "Imported Files"

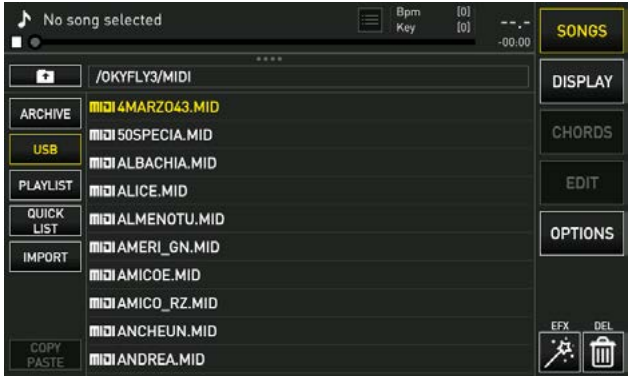

#### GESTIRE L'ARCHIVIO DI BASI MUSICALI INTERNO A MERI-SH5, FUNZIONE "COPY PASTE"

Merish5 è in grado di gestire i file come un normale PC, ovvero puoi trasferire (copiandoli o spostandoli) qualsiasi file verso una specifica destinazione. Ad esempio puoi copiare files da una Cartella ad un'altra, e per fare questo procedi come segue:

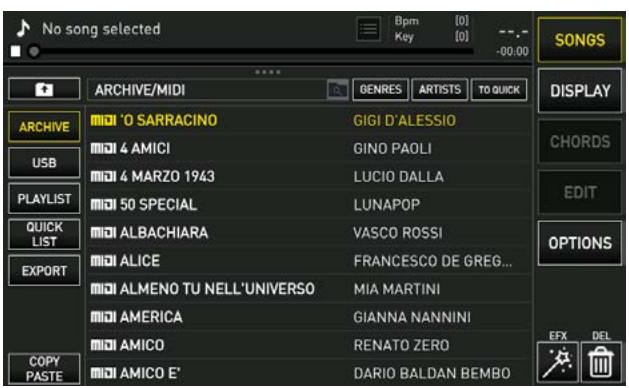

1. Toccare il tasto "Song", si aprirà la finestra relativa

- 2. Mettere la finestra a tutto schermo
- 3. Toccare il tasto "Copy Paste".

Compare la pagina 1.Select.

4. Selezionare gli elementi da copiare o spostare all'interno dell'Hard Disk di Merish5. Se si desidera selezionare tutto il contentuto toccare il tasto "Select All". Per selezionare un file occorre puntarlo con l'Alpha Dial e premere "Enter".

5. Premere "Copy" per copiare gli elementi selezionati (oppure "Cut" se si desidera spostarli dalla attuale locazione ad una nuova destinazione).

6. La pagina successiva, 2.Paste, permette di selezionare la destinazione dei file, oppure potremo creare una cartella di destinazione specifica con il tasto "new Folder".

7. Scegliamo quindi la destinazione dei file muovendoci con l'Alpha Dial o toccando sullo schermo le directory desiderate. Se vogliamo selezionare l'Hard Disk interno tocchiamo l'icona HD.

8. Tocchiamo il tasto "Paste" per confermare il trasferimento dei file selezionati in precedenza.

Al termine avremo copiato il contenuto di una cartella da un punto all'altro della memoria interna di Merish5. Per approfondimenti leggi il capitolo: Tasto Brani (SONGS)

# CERCARE UNA CANZONE, SUONARLA E PASSARE ALLA CANZONE SUCCESSIVA

Appena avremo inserito alcune Canzoni all'interno di Merish5 possiamo provare a suonarle, e a navigare nell'archivio.

# Cercare una canzone e suonarla

1.Premere SEARCH sul pannello

2. Digitare il titolo della canzone da trovare

3. Quando avremo trovato la canzone premiamo Play per suonarla

Il motore di ricerca di Merish5 ricerca indistintamente un titolo, oppure un interprete o il genere musicale se presente nelle informazioni di Database dei file archiviati. Se ad esempio digitiamo la parola "Dance" Merish5 potrebbe trovare tutte le canzoni di genere Dance (raggruppate sotto il Genere specifico) oppure le canzoni che contengono la parola "Dance" nel loro titolo. L'elenco dei file trovati può essere percorso utilizzando l'Alpha Dial o i tasti "Up" e "Down".

### Cercare una canzone come "Next Song" ed eseguire un "Go To".

Per trovare la canzone che cerchiamo ripetiamo le procedure del paragrafo precedente, anche mentre la canzone in Play sta suonando. Ora posizioneremo una nuva canzone come "Next Song", ovvero canzone seguente. Una volta trovato il titolo desiderato premiamo il tasto ENTER. La canzone verrà posizionata come Next Song e il titolo comparirà nella barra inferiore del display.

Possiamo passare alla next song in diversi modi:

1. Aspettiamo che la canzone in esecuzione finisca, e successivamente premiamo Play

2. Premiamo "GO TO" e Merish5 mixera immediatamente la song attuale con la Next Song.

3. Selezioniamo un Marker della next song e successivamente premiamo GO TO. Per selezionare un marker toccare questa icona nella schermata principale:

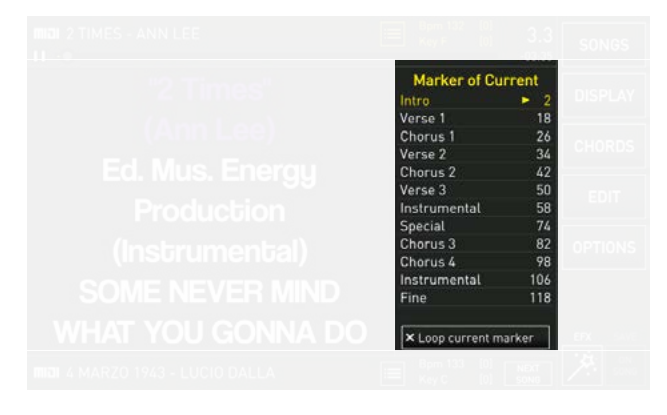

I Marker indicano le varie parti di un brano musicale, che tipicamente possono essere Intro, Strofa (verse), Ritornello (Chorus) e altre. Con Merish5 è possibile inserire i Marker, che durante l'esecuzione del Midi File sono visualizzati e utilizzati per spostarsi rapidamente all'interno del Brano che stiamo suonando.

Se attiviamo le funzioni Wizard, all'interno della pagina DJ, il mixaggio tra la song attuale e la next song sarà regolato al meglio da Merish, in maniera automatizzata.

#### MERISH5 E LE INFORMAZIONI DI DATABASE, I METAE-VENTI

Merish5 usa in modo massivo i Meta Eventi, come Marker, Titolo esteso, Artista interprete, Genere musicale. Merish5 gestisce perfettamente anche le Song che non contengono alcun Meta Evento, ed è in grado di trovare velocemente, attraverso la funzione Search i file desiderati avendo come riferimento il solo filename, o il titolo della Song. Merish5 è in grado di scrivere all'interno dei File qualsiasi Meta Evento. Dalla finestra Song Info: per accedere si tocca l'icona MIDI o MP3 presente sulla colonna di sinistra della finestra "Songs".

All'interno di questa finestra possono essere scritti tutti i Meta Eventi che contiene:

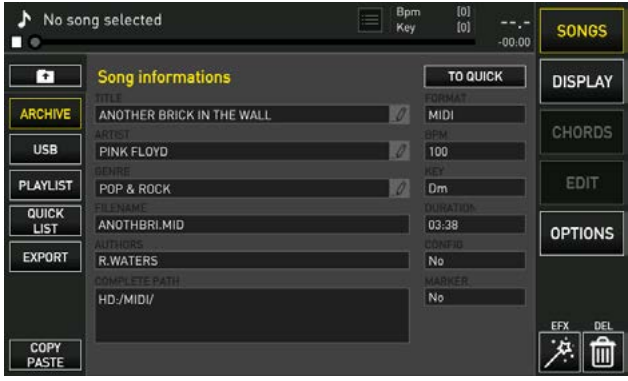

La maggior parte delle Basi Musicali prodotte da M-Live e presenti su www.songservice.it contengono le seguenti informazioni:

Titolo esteso – Interprete – Autori – Marker – Genere Musicale – Accordi – Testo sincronizzato.

# CONNESSIONE INTERNET – WI FI – www.songservice.it

Merish5 si collega alla rete Internet. Per connettersi alla rete:

1. Con il cavo di connessione Ethernet, dall'uscita verso un Router

2. Con la Penna Wi Fi verso un access point oppure un cellulare in modo Hot Spot.

3. Con un cellulare di tipo Android connesso in modo Tethering via USB. Collegare il Cellulare ad una uscita USB. Per impostare il cellualre in modo Tethering consultare il manuale dello Smartphone.

Per configurare e accedere alle reti Wi Fi premere Opzioni (Option) > Rete (Network). Poi selezionare la rete Wi Fi e digitare la Password di accesso se necessario.

Le funzioni di rete disponibili al momento della pubblicazione di questo Manuale sono quelle di navigazione

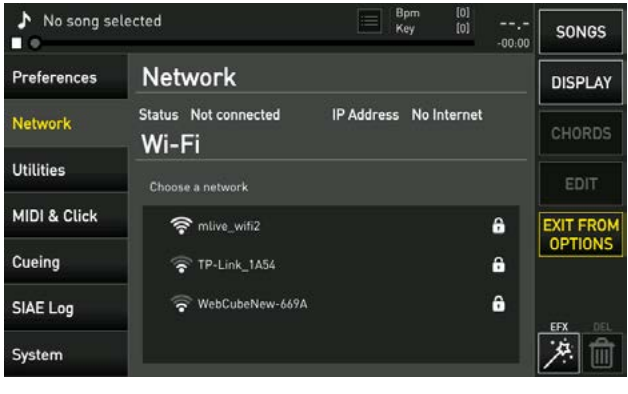

e download di File Musicali del sito www.songservice.it Per scaricare e suonare i files è necessario essere iscritti al sito Song Service, quindi avere un account. Poi si possono selezionare due modalità di acquisto:

1. Credito Prepagato Songnet. Un credito di varie taglie che viene pagato nel sito e rende possibile scaricare i files musicali singolarmente fino ad esaurimento del credito.

2. Abbonamento AllSongs. E' un abbonamento Flat che rende possibile scaricare qualsiasi base musicale in formato Midi e mp3 dal sito www.songservice.it E' un abbonamento a tempo, disponibile in vari formati.

Per ogni informazione commerciale e aggiuntiva si prega di visitare il sito www.songservice.it

### SCARICARE I FILE CON CREDITO SONGNET:

Se si ha un credito Songnet attivato nel sito Song Service si potranno acquistare Basi Musicali singole anche da Meri-

sh5. Attivando la ricerca con il tasto SEARCH si potrà includere il sito Song Service premendo il tasto relativo

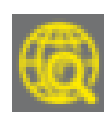

Così tra le Basi Musicali ricercate e in archivio compariranno le basi musicali presenti nel sito Song Service e contrassegnate con il logo "€". Il logo significa che la Base Musicale è presente nel sito www.songservice.it ed è disponibile al Download a patto che si abbia un credito attivo e minimo. Il costo della base viene visualizzato premendo sul titolo o toccando Enter. Compare la seguente immagine

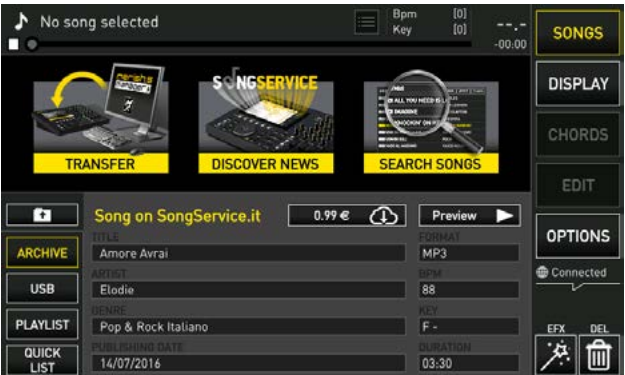

Toccando sul box che indica il costo e la nuvoletta Cloud si potrà confermare l'acquisto. Una volta scaricata dal Web la base sarà permanente all'interno di Merish5

### SCARICARE I FILE CON L'ABBONAMENTO ALL SONGS

L'abbonamento All Songs è la formula più rapida e semplice per utilizzare Basi Musicali Song Service. Gli abbonamenti hanno una durata nel tempo, e allo scadere possono essere rinnovati. L'abbonamento viene acquistato creando un Account nel sito www.songservice.it dove troverete ogni informazione su Costi e metodi di pagamento.

Una volta attivato l'abbonamento All Songs l'utente avrà accesso a tutto il repertorio M-Live disponibile su www.songservice.it nei formati Midi e Mp3. Quindi quando si esegue una ricerca dopo aver incluso il WEB nella funzione di search si vedranno come risultati di ricerca anche i contenuti del Sito www.songservice.it che saranno contrassegnati con il logo CLOUD download:

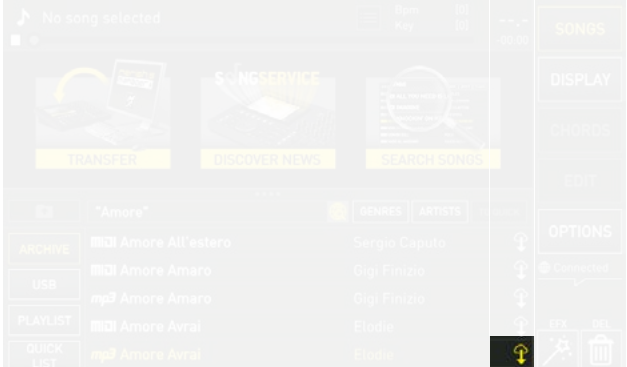

Quei file possono essere utilizzati su Merish5 come se fossero interni all'archivio, quindi si potrà:

- 1. Premere Enter e posizionare il file come next Song
- 2. Premere Play e suonare la canzone scelta

3.Premere GO TO e passare immediatamente alla song scelta da WEB

Sarà necessario un brevissimo tempo di attesa perché il file fisicamente si trova su Internet, e questo tempo potrebbe essere di qualche secondo se la rete è lenta e il file è in formato Audio.

Allo scadere dell'abbonamento i files scaricati non saranno più presenti all'interno di Merish5 ma se l'abbonamento All Songs viene riattivato tutti i files torneranno automaticamente in archivio.

#### IMPORTARE DA MERISH4-3 O OKYWEB4

Se avete un Merish 3 o 4 oppure un Okyweb 4 potrete importare in maniera automatica su MERISH5 tutto il repertorio, incluse le Playlist.

- Spegnere il Merish 4
- Accendere Merish5 e posizionarsi nella schermata principale
- Collegare Merish 4 con cavo USB da PC IN di Merish 4 a USB 1 – 4 di Merish5
- Accendere Merish 4 attendere che si avvii con la scritta PC CONNECTION
- A quel punto su Merish5 compare questa schermata:

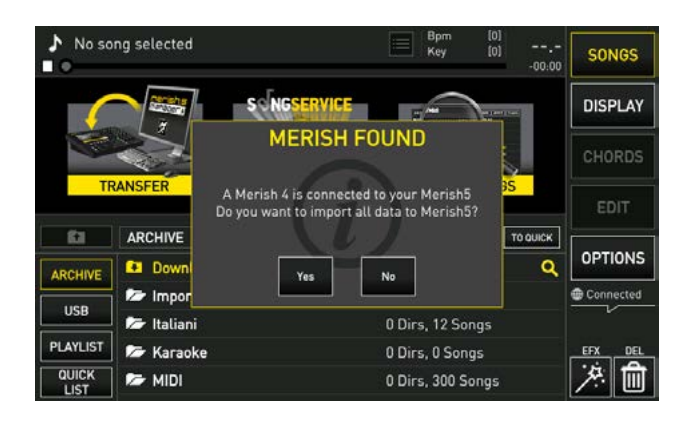

- Selezionare YES
- A questo punto parte l'importazione dei file da Merish 4 a Merish5
- Attendere la fine della importazione

#### FORMATI E COMPATIBILITA'

I formati di File Musicali Digitali sono molti e anche molto diversi tra loro. In rete si trovano files con la stessa estensione ma che possono essere molto diversi fra loro. Non tutti i files che si trovano in rete sono conformi agli standard, e questo può causare problemi di lettura e modifica.

Merish5 ha una compatibilità molto estesa, e legge i formati più diffusi a patto che i files siano scritti secondo o standard. Per questo suggeriamo di utilizzare files originali M-Live che si possono trovare nel sito www.songservice.it Tuttavia Merish5 è aperto a tanti altri formati, e abbiamo testato e consolidato una compatibilità molto estesa. Ogni giorno allarghiamo la compatibilità di Merish5, perché e cerchiamo di garantire il massimo della efficienza.

I files VIDEO attualmente supportati da Merish5 sono i seguenti:

- · Container (Estensione del file): MP4, MOV, MKV
- · Codifica Video: H.264, mpeg4
- · Codifiche Audio: AAC, MP3

Altri formati possono essere convertiti gratis alle caratteristiche sopra utilizzando software Video Converter. Un esempio di questi software si trova alla pagina

https://convert-video-online.com/

# ICONE RICORRENTI

# • SLIDER VIRTUALE :

Con lo slider virtuale è possibile modificare un valore trascinando il dito sul touchscreen. Alcuni slider virtuali sono verticali, altri sono orizzontali. In alternativa al trascinamento è possibile utilizzare l'Alpha Dial per muovere il potenziometro virtuale. Per fare questo occorre toccare il potenziometro, quando diventa giallo si può girare l'alpha dial per modificarne il valore.

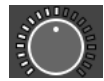

 $\mathbb{I}_{127}$ 

### • POTENZIOMETRO VIRTUALE:

Con il potenziometro virtuale è possibile modificare il valore di un parametro trascinando il dito in modo circolare sul touchscreen. In alternativa al trascinamento è possibile utilizzare l'Alpha Dial per muovere il potenziometro virtuale. Per fare questo occorre toccare il potenziometro, quando diventa giallo si può girare l'Alpha Dial per modificarne il valore.

### • ICONA TUTTO SCHERMO:

Quando compare questa icona è possibile alzare e ingrandire o abbassare e diminuire una schermata trascinando il dito sul touchscreen verso l'alto o verso il basso.

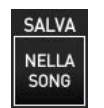

#### • SALVA:

Questa icona si attiva ogni volta che viene effettuata una modifica. Cliccando questa icona si salveranno le modifiche effettuate sulla canzone caricata in quel momento.

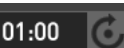

Room3

#### • ALPHA DIAL:

Quando a fianco o internamente ad un box compare questa icona significa che ruotando l'Alpha Dial modificheremo il valore o l'impostazione di quel box. L'Alpha Dial in genere ha effetto su ogni parametro che può essere modificato.

#### mp3 • MIDI/MP3/MTV: **THE R** T

Queste icone identificano il formato del file.

#### • MENU' A TENDINA:

Cliccando sul menù a tendina verranno visualizzati una serie di impostazioni o valori. Per muoversi tra le opzione aperte nel menù a tendina si può scorrere il dito sul touchscreen, usare l'Alpha Dial o i tasti fisici "UP"e "DOWN". Con il tasto "ENTER" è possibile confermare l'impostazione o il valore desiderato.

Quando compare un elenco (ad esempio l'elenco dei file o brani contenuti in una cartella) sarà possibile scorrere l'elenco semplicemente sfiorando il touchscreen in senso verticale nei due sensi, alto e basso. La velocità di scorrimento degli elenchi sarà determinata dalla velocità del gesto.

# NOTIFICHE

Sotto i 5 tasti funzione a destra del display c'è uno spazio normalmente vuoto e dedicato ad alcune notifiche:

#### **ED** Connected

#### CONNECTED:

indica che Merish è connesso al WEB

#### **R** Fan ON

#### FAN:

indica lo stato della ventola

#### **三** Playlist

#### PLAYLIST:

indica che è in esecuzione una playlist

#### Recording

# RECORDING:

indica che è attiva una registrazione.

# MERISH5 MANAGER

Il software Merish5 MANAGER serve a organizzare al meglio i trasferimenti di Files da PC/MAC a Merish5. Questo Software si scarica dalla pagina WEB dedicata a Merish5 nel sito www.m-live.com, e una volta installato su PC/MAC si può lanciare, avendo cura di aver connesso il Merish5 direttamente al PC tramite il cavo di rete fornito, oppure attraverso una connessione Wi Fi diretta o attraverso il Router. Per trasferire archivi di grandi dimensioni o superiori a 3 GB si raccomanda l'utilizzo di Merish5 Manager connesso al Merish5 tramite il cavo di rete Ethernet fornito di serie. Se il PC non ha connessione Ethernet si può utilizzare un convertitore Ethernet to USB.

Una volta caricato il Software compare la schermata principale

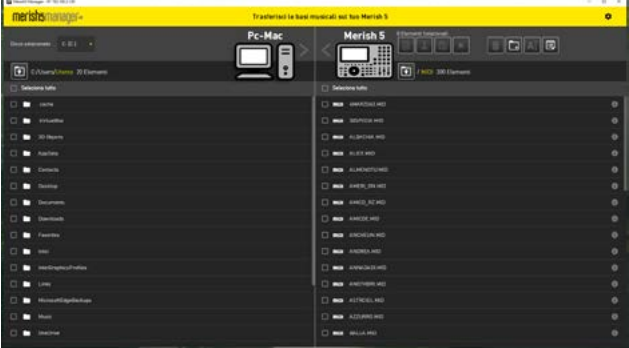

La finestra è divisa in due parti: a sinistra si leggono le Directory del PC/MAC. A destra si leggono le Directory di Merish5.

Cliccando nel box alla sinistra di una Directory o di un file lo si seleziona per una azione specifica, quale la copia, o il trasferimento. Se ad esempio vogliamo trasferire una intera directory dal PC al Merish5 la si seleziona e si clicca sulla freccia in alto e diretta verso destra. Parte la copia dei file verso Merish5.

In questo modo si possono trasferire archivi più o meno corposi da PC / MAC A Merish5. Gli archivi vengono indicizzati in maniera automatica, senza ulteriori interventi. Nella finestra dedicata a Merish5 sarà possibile intervenire direttamente nella memoria interna del Merish5 collegato al PC, ed è possibile organizzare files e cartelle al meglio.

I sei tasti in alto servono a:

Copiare, tagliare, incollare, cancellare gli elementi selezionati.

Con i tre tasti a destra si potrà cancellare un contenuto, creare una cartella vuota, modificare i nomi. L'ultimo tasto a destra da accesso alla schermata per editare Titolo, Artista e Genere musicale del proprio repertorio. Queste modifiche sono importanti per una corretta indicizzazione all'interno di Merish5. Si potrà organizzare

al meglio il proprio repertorio, ed eliminare alcune incongruenze, ad esempio se sono stati usati impropriamente i campi che normalmente devono ospitare titolo e interprete delle canzoni. Si può convertire in maniera automatica il Nome del File in Titolo tramite una funzione specifica.

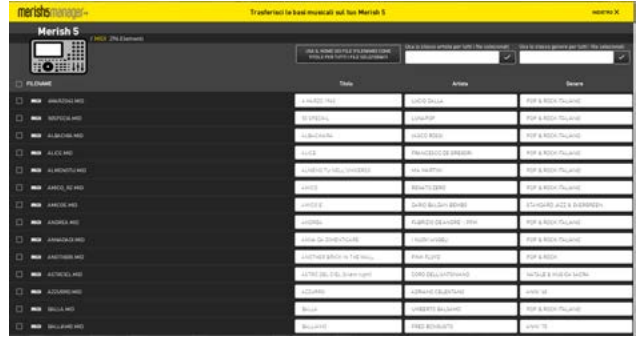

Cliccando sull'icona in alto a destra si accede al menù FUNZIONI, che include:

#### CREATE backup:

crea una copia di sicurezza degli archivi di Merish5 su PC

#### MERISH System Update:

avvia l'aggiornamento del Firmware di Merish5

#### RESTORE factory reset:

riporta Merish5 alle impostazioni di fabbrica.

#### RESTORE Backup:

trasferisce su Merish5 tutti i file che sono stati scritti nel Backup

### EXPORT:

esporta la lista delle Basi Musicali.

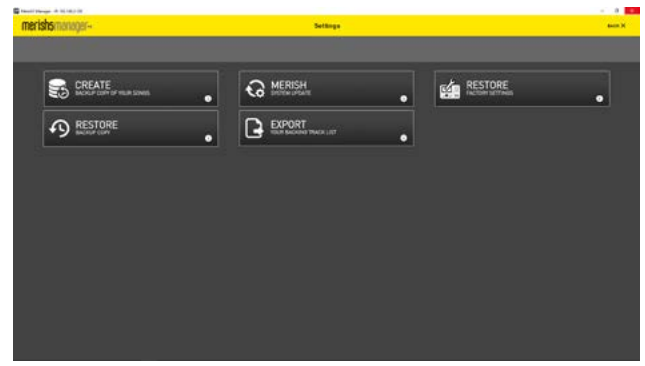

# PANNELLO FRONTALE

Il pannello frontale di Merish5 offre tre aree per interagire con il Sistema Operativo:

- Il Display Touchscreen capacitivo
- Il pannello con i tasti di controllo
- I potenziometri e gli slider che controllano il Mixer Digitale

Quando prenderemo in esame il Software di Merish5 vedremo tutte le schermate che compaiono sul display, per ora analizziamo i tasti del pannello:

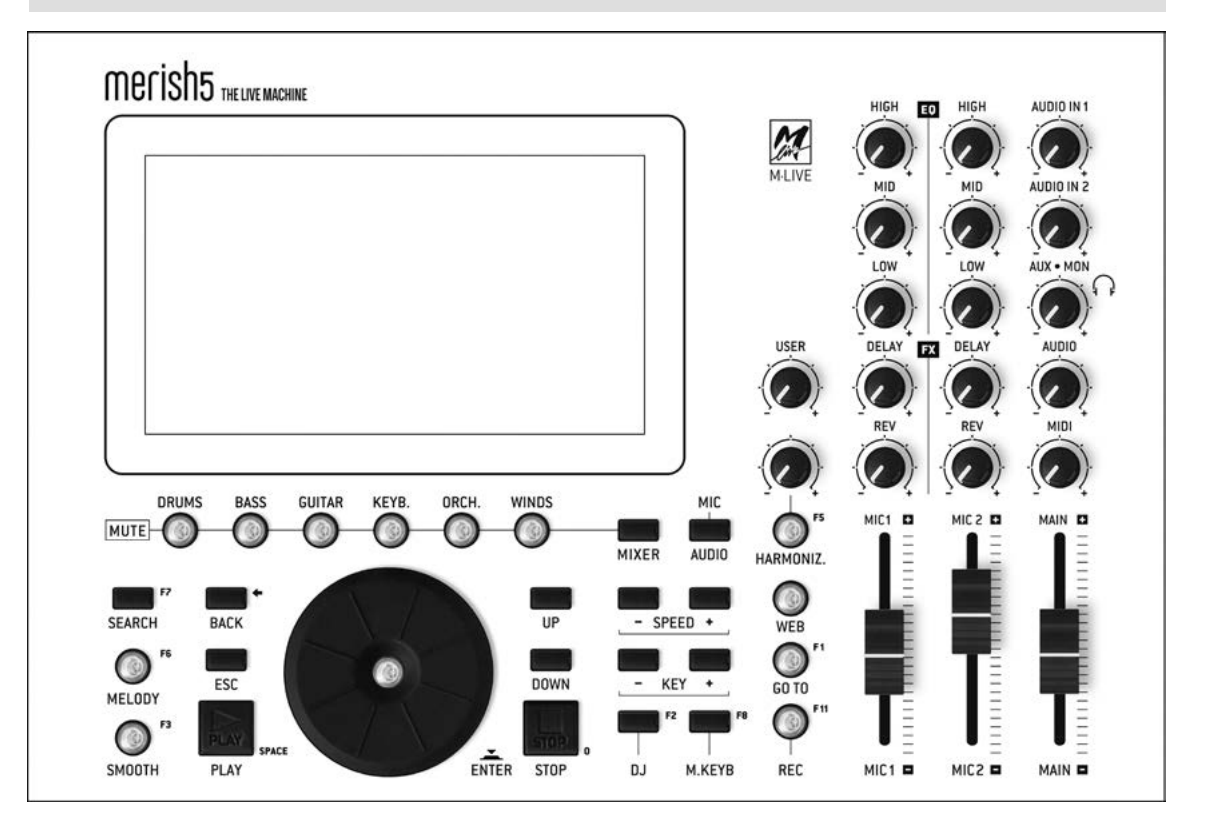

# • 1. SEARCH:

Per eseguire una ricerca basata su Titolo, Genere e Artista sia sull'Hard Disk di Merish 5 che sul Marketplace di Basi Musicali a cui si è collegati.

# • 2 MELODY (silenziatore della melodia):

premuto in successione offre 3 condizioni:

• 1 click (Mute):

nessuna melodia (pulsante illuminato a luce fissa)

• 2 click (Semi-mute):

melodia a volume minimo (pulsante con luce intermittente)

• 3 click (Normale):

esecuzione della melodia (pulsante spento)

# • 3.SMOOTH:

abbassa in tempo reale il volume della base mantenendo inalterato il volume del microfono.

# • 4. Tasti MUTE instrument:

funzionano sulle tracce MIDI. Un clic mette in mute le

tracce, doppio clic mette in SOLO le tracce.

# • 5. BACK:

torna indietro di uno step rispetto al software, nelle varie condizioni. Ad esempio se si è entrati in un gruppo di sottocartelle il tasto BACK retrocede di una cartella alla volta.

# • 6. ESC:

esce dalla funzione nella quale si è entrati.

# • 7. DIAL: A seconda dei contesti::

- Sposta il cursore di selezione
- Cambia il valore del parametro selezionato

• ENTER: Permette di selezionare le basi e/o confermare un comando o un' impostazione. (es. scelta della Song, accesso alla pagina/funzione/parametro, etc.).

#### • 8. PLAY:

Avvia l'esecuzione della song selezionata o riprende l'esecuzione della song in pausa.

# 9. STOP:

Ferma l'esecuzione della song: premuto 1 volta = PAU-SA; premuto 2 volte: STOP e svuota la memoria.

### 10. UP – DOWN:

sale o scende di un valore rispetto ad un elenco o una scala di valori.

# 11. SPEED:

Permette di aumentare o diminuire i Bpm della base.

# 12. KEY:

Permette di aumentare o diminuire la tonalità della base.

### 13. MIXER:

apre la schermata MIXER midi dalla quale è possibile modificare il volume degli strumenti di una base musicale MIDI FILE. Vedi descrizione seguente.

### 14. DJ:

area per selezionare il tipo di mixaggio che si desidera utilizzare per passare da una base all'altra o da un punto all'altro della base. Vedi capitolo 1.

### 15. M.KEYB:

schermata d'interfacciamento Expander di Merish5 con strumenti esterni.

### 16. REC:

gestisce la registrazione.

#### 17. WEB:

accede alla parte dedicata alla rete Internet.

#### 18. HARMONIZER:

Attiva la funzione Harmonizer.

# MIXER

Il tasto mixer apre una schermata che ha due posizioni: mezzo schermo o schermo intero.

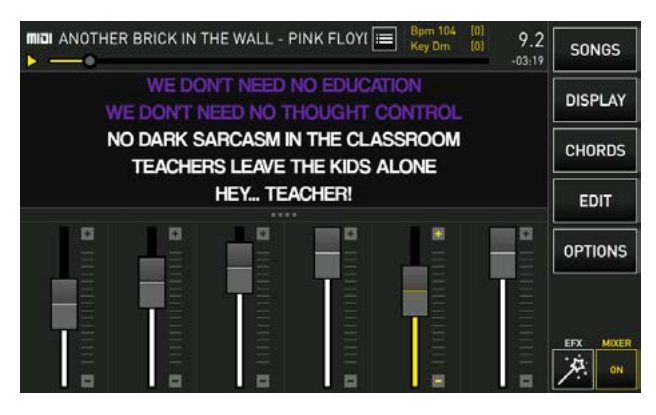

I 6 potenziometri gestiscono le 6 "famiglie" di suoni midi in tempo reale. Queste regolazioni sono possibili solo sulle Basi Midi File.

È possibile alzare ed abbassare il volume di un gruppo

di strumenti, o mettere in solo o in mute le "famiglie" di suoni cliccando sui tasti luminosi relativi (singolo clic MUTE, doppio clic SOLO)

MIX ON – OFF permette di attivare e disattivare il Mixer.

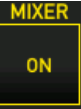

Quando la schermata MIXER è a piena pagina è possibile vedere quanti e quali strumenti per ogni famiglia di suoni MIDI stanno suonando.

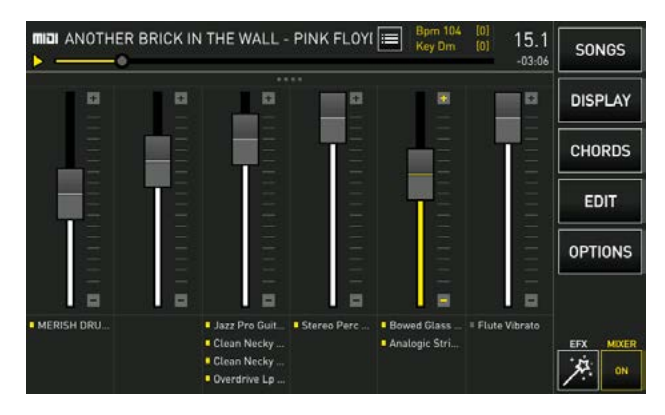

Con i tasti luminosi MUTE è possibile mettere in MUTE (singolo clic) o in SOLO (doppio clic) le tracce relative.

# REGISTRAZIONE – TASTO REC

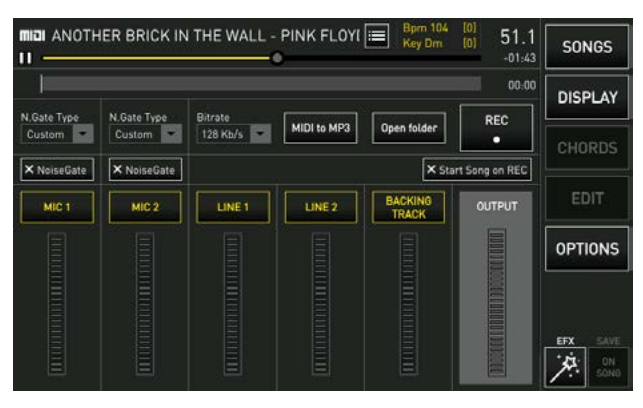

Merish5 è anche registratore digitale.

Ci sono diversi utilizzi possibili:

1.registrare una performance dal vivo e creare un Mp3 da consegnare all'esecutore

2.registrare una performance per imparare una canzone 3.creare un file Mp3 da una base in Formato Midi File (Da Midi a Mp3)

4.registrare parti strumentali o vocali su una base Midi o Mp3

L'uso del registratore è molto semplice, e lo schematizziamo come segue:

1. Caricare la base musicale Midi o Mp3 sulla quale vogliamo cantare o suonare per registrare

2. Premere il tasto REC

3. Scegliere o deselezionare le periferiche che verranno registrate nel riquadro

4. Impostare le funzioni opzionali

5. Premere il tasto touch o fisico "REC" per far partire

la registrazione. Il tasto fisico REC inizia a lampeggiare. 6. Al termine della performance premere "STOP REC" (o il tasto fisico "Rec"), comparirà una finestra che ci chiede la conferma di salvataggio della registrazione. Di seguito compare la tastiera virtuale per scrivere il titolo del file che verrà salvato nella cartella Recorded files.

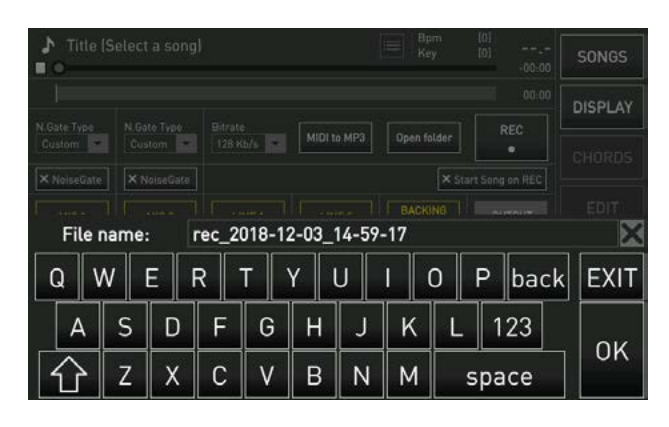

I file prodotti dalla registrazione vengono archiviati in una speciale Cartella. Premendo "Apri Cartella" (Open Folder) si accede ai file registrati, che sono di tipo Mp3. Con Merish5 possiamo registrare una o più tra le sorgenti audio disponbibili: la base musicale (Backing Track) unitamente agli ingressi Mic 1 e Mic 2 e i due ingressi Audio ausiliari. Possiamo convertire un Midi File in formato Mp3 con la funzione specifica "Midi to Mp3".

Possiamo inserire un NoiseGate (riduttore di rumore) con livelli a scelta. Il bit rate del file Mp3 può andare da 128 a 320 kb/s.

Tasto "Start song on Rec": fa partire automaticamente la base musicale caricata in memoria quando si preme il tasto REC (Fisico o su Display).

Attenzione: quando si preme il tasto fisico STOP viene fermata la Base Musicale ma la registrazione continua fino a quando non si sarà premuto il tasto REC (fisico o su Display).

# MIC – AUDIO

Con questo tasto abbiamo accesso ad un Software dedicato a tutti i settaggi del Mixer Digitale. I settaggi e le impostazioni che riguardano i Microfoni (impostazioni, effetti, equalizzazione e compressione) possono essere salvate all'interno di Preset richiamabili, oppure all'interno di ogni base musicale. Tutte le altre impostazioni relative ad Harmonizer, Equalizzazione della parte Audio e Routing possono essere salvate all'interno delle Basi Musicali oppure impostate come setup generale. Questo Software è molto potente e completo e offre qualsiasi opzioni in termini di editing di Effetti, Equalizzazione, impostazioni delle connessioni Audio e tanto altro. Merish5 ha la possibilità di equalizzare separatamente tutti i canali di ingresso (microfoni, audio e base Musicale) e l'uscita generale MAIN OUT.

Per utilizzare al meglio le impostazioni di Mic Audio si suggerisce di approfondire tramite corsi o guide tecniche l'utilizzo di Effetti, Equalizzatori, Compressori e quant'altro sia disponibile su un Mixer Digitale. Modificare questi parametri rende particolarmente interessante e funzionale l'utilizzo di Merish5, ma occorre sapere bene dove mettere le mani e le reazioni che la macchina avrà a seguito di una regolazione fine. Non daremo qui una descrizione tecnica dei parametri, ma spiegheremo la logica di utilizzo di questo Mixer Digitale davvero potente e versatile.

Analizziamo la schermata principale della sessione MIC AUDIO

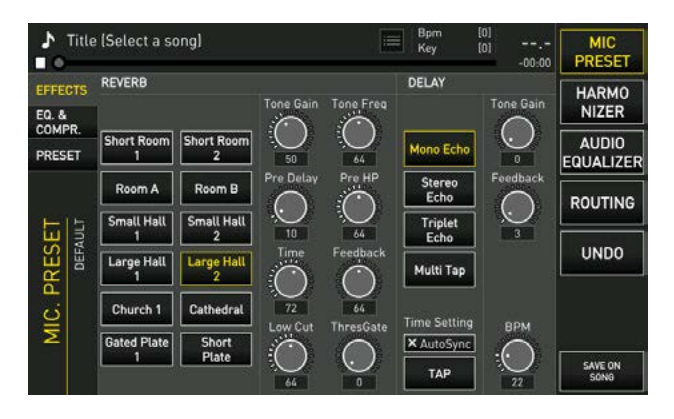

Sulla destra abbiamo i tasti funzione:

MIC PRESET: entra nella sessione dedicata ai Microfoni. HARMONIZER: gestisce l'armonizzatore vocale a 4 Voci AUDIO EQUALIZER: gestisce l'equalizzatore dedicato a tutte le tracce non microfoniche

ROUTING: gestisce le uscite audio Main e Aux, il volume del Click Metronomo

#### MIC PRESET:

Sulla sinistra:

EFFECTS: accede alla pagina di settaggio ed Editing degli Effetti dedicati alle due linee Microfono. Si tratta di un Riverbero e Delay. Ogni impostazione dei microfoni può essere attribuita a Preset, che sono raggiungibili o richiamabili da una pagina dedicata. Merish5 nasce con 4 preset di base, e sono ripristinabili tramite un reset del Sistema (OPTION>UTILITIES>RESET).

RIVERBERO: il riverbero ha 10 modalità, e per ognuno di queste è possibile modificare tutti i parametri di funzionamento agendo sui potenziometri virtuali relativi.

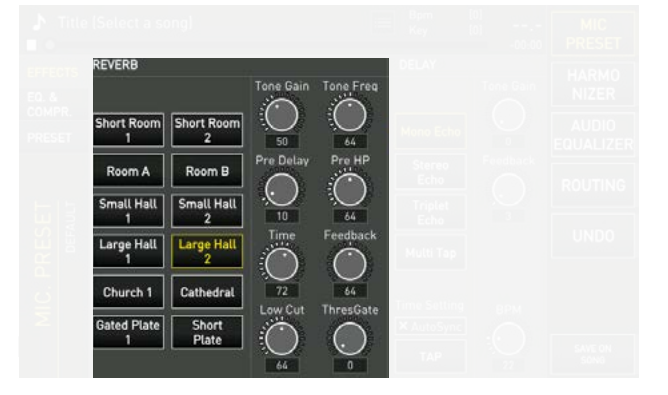

DELAY: il Delay ha quattro modi di funzionamento, per i quali sono settabili due valori: Tone Gain e Feedback. Inoltre si può settare il BPM del delay, sia in modalità

Auto Sync, che con il TAP tempo, oppure variando il BPM direttamente sul potenziometro.

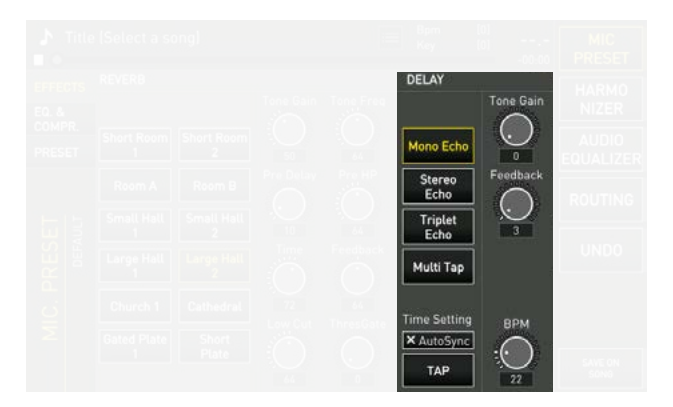

EQ & COMPR: da questa schermata si possono selezionare le modalità di Equalizzazione dei canali microfonici, il modo Phantom, e la gestione del Compressore e Noise Gate.

Equalizzazione: l'Equalizzatore di Merish5 è molto sofisticato, e permette regolazioni professionali a qualsiasi livello, ovvero i microfoni, gli ingressi audio, la base musicali Midi o Mp3 e le uscite Main.

L'equalizzazione sull'ingresso (microfoni, ingressi di linea e basi musicali MIDI e MP3) è indipendente per ogni canale; è di tipo parametrico a 3 bande (Alti, Medi e Bassi) e i parametri modificabili sono Gain, Frequenza di lavoro e il Q della curva dei Medi.

Il Gain dei due microfoni viene controllato con i potenziometri dedicati sul pannello posteriore. Tutti gli altri parametri si possono impostare sulle pagine della sezione MIC-AUDIO alla voce EQ & COMPR.

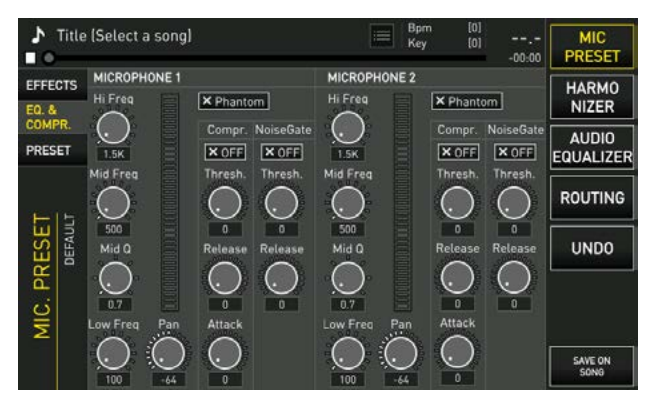

X Phantom: per attivare o disattivare alimentazione Phantom del Microfono.

Compr X Off: per attivare o disattivare il compressore. Sono possibili tre regolazioni del Compressore: Treshold, Release e Attack.

Noise Gate X Off: per attivare o disattivare il noise Gate: è possibile settare il livello di Treshold e Release del Noise Gate.

Pan: permette di regolare il Pan Pot del canale microfonico.

PRESET: da questa schermata si seleziona il Preset e si creano nuovi preset, dove memorizzare le impostazioni dei canali Microfonici.

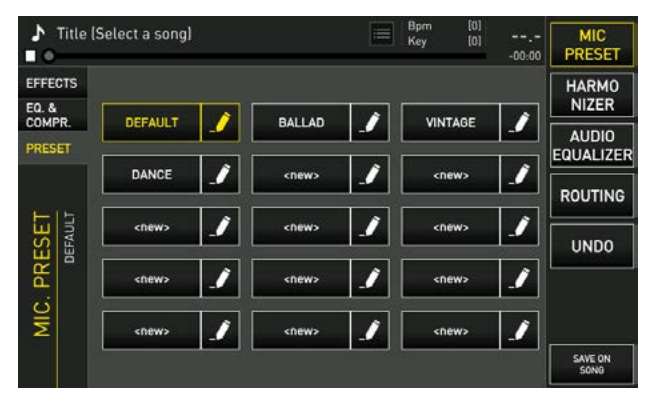

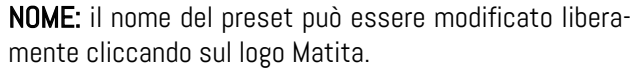

Una volta che si è selezionato un preset si possono modificarne i valori, rispetto alle due pagine che abbiamo analizzato. Le modifiche possono essere salvate sul preset stesso, oppure sulla Song che abbiamo caricato in memoria in quel momento.

Per salvare i settaggi sulla SONG selezionare "SALVA NELLA SONG" (save on song). La base musicale conterrà quindi tutti i settaggi effettuati.

Per salvare le impostazioni dei Microfoni nei preset premere ESC e confermare il salvataggio nella finestra di dialogo successiva.

Questa stessa modalità di salvataggio (sulla song o nel setup) sarà valido nelle altre sezioni del Software Mic Audio.

UNDO: elimina le ultime modifiche effettuate e torna alla versione del settaggio precedentemente caricata e salvata.

# **HARMONIZER**

Merish5 include un Harmonizer a 4 voci che può essere utilizzato in diversi modi e con diverse tipologie di Effetti di Armonizzazione. La voce che passa dall'ingresso Mic 1 viene processata dall'armonizzatore.

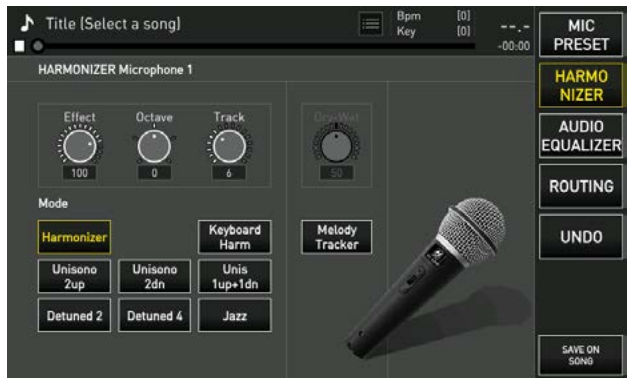

I modi di funzionamento sono i seguenti:

#### Harmonizer:

armonizza la voce seguendo una traccia MIDI che deve essere scritta all'interno del Midi File che si suona. I cori intervengono quando necessari se sono stati programmati. La maggior parte delle basi M-Live distribuite su www.songservice.it includono i cori armonizzati laddove musicalmente necessari. La traccia Midi della armonizzazione viene selezionata con il Potenziometro Track. Di solito viene usata la traccia 5.

# Keyboard Harmonizer:

armonizza seguendo una traccia suonata in tempo reale dalla tastiera Midi collegata a Merish5. Così si possono armonizzare basi musicali sprovviste di traccia Harmonizer.

### Unisono 2 up:

questo MODE crea una armonizzazione automatica partendo dalla propria voce, che sarà la tonica dell'accordo. Sulla propria voce Merish crea un'armonizzazione a due voci unisone l'ottava SUPERIORE. Si accende/spegne dal pulsante "HARMONIZER" sul pannello frontale o tenendo premuto il pedale.

### Unisono 2 dn:

Questo MODE crea una armonizzazione automatica partendo dalla propria voce, che sarà la tonica dell'accordo. Sulla propria voce Merish crea un'armonizzazione a due voci unisone l'ottava INFERIORE. Si accende/spegne dal pulsante "HARMONIZER" sul pannello frontale o tenendo premuto il pedale.

### Unis  $1$  up  $+$   $1$  dn:

Questo MODE crea una armonizzazione automatica partendo dalla propria voce, che sarà la tonica dell'accordo. Sulla propria voce Merish crea un'armonizzazione a due voci, una all'ottava SUPERIORE e una all'ottava INFERIO-RE. Si accende/spegne dal pulsante "HARMONIZER" sul pannello frontale o tenendo premuto il pedale.

### Detuned 2:

Questo MODE crea una armonizzazione automatica partendo dalla propria voce che è la tonica dell'accordo. Vengono eseguite 2 voci, una leggermente calante e una leggermente crescente rispetto alla propria voce. Questo tipo di armonizzazione può essere definita come una stonatura voluta o un glissato.

#### Detuned 4:

Questo MODE crea una armonizzazione automatica partendo dalla propria voce che è la tonica dell'accordo. Vengono eseguite 4 voci, 2 leggermente calanti e 2 leggermente crescenti rispetto alla propria voce. Questo tipo di armonizzazione può essere definita come una stonatura voluta o un glissato.

#### Jazz:

Questo MODE crea una armonizzazione automatica partendo dalla propria voce, che sarà la tonica

dell'accordo. Sulla propria voce Merish crea un'armonizzazione a tre voci con un intervallo di terza/quinta/settima. Si accende/spegne dal pulsante "HARMONIZER" sul pannello frontale o tenendo premuto il pedale.

#### Melody Tracker:

aggiunge una voce sintetica che segue la melodia.

#### Dry Wet:

spostando verso Dry si dà prevalenza alla voce naturale, spostando verso Wet si dà prevalenza alla voce sintetica dell'harmonizer.

#### Effect:

regola la mandata delle voci dell'harmonizer verso il riverbero.

#### Octave:

trasla le voci armonizzate di ottave a scelta.

### Track:

si seleziona la traccia Midi che contiene la traccia Harmonizer nei Midi File caricati in memoria.

# AUDIO EQUALIZER

![](_page_13_Picture_26.jpeg)

Nella sezione Audio Equalizer si può intervenire con potenti equalizzatori che hanno effetto sulla base musicale, sugli ingressi audio 1 e 2, e infine con un Equalizzatore a 10 bande che ha azione sul complesso dell'uscita audio di Merish5.

Anche in questo caso è possibile salvare i vari settaggi sia come setup generale, che come setup relativo alle singole Basi Musicali.

Il tasto UNDO torna alle ultime impostazioni salvate

INPUTS: accedi all'equalizzatore per le Basi e per gli ingressi

OUTPUT: accedi all'equalizzatore a 10 bande per le uscite generali

# ROUTING

![](_page_13_Figure_33.jpeg)

Nella pagina Routing si possono gestire tutti i parametri delle uscite Audio di Merish5.

Abbiamo tre porzioni:

Main: per decidere quali parti audio devono uscire nelle Main Output, le uscite principali. Possiamo escludere o includere le varie parti.

AUX / Phones: per decidere quali parti devono uscire nella Aux e Cuffia, le uscite spia o ausiliarie. Possiamo escludere o includere le varie parti, o modificarne il volume.

Click: Possiamo scegliere cosa far uscire dalla uscita CLI-CK tra metronomo, melodia, base Midi File. E settarne il volume. Se il volume Click è assegnato al potenziometro

# USER il controllo del volume da questa pagina è disabilitato.

### WEB

Il tasto WEB accede alla gestione e controllo della connessione con la rete Internet, e permette di lanciare i PLUG IN che M-Live sta sviluppando e rilascerà per Merish5. Per accedere al WEB occorre connettersi ad una rete Wi Fi, e per farlo vi rimandiamo al cap. "Area opzioni". Stabilita la connessione e premendo WEB compare questa schermata:

![](_page_14_Picture_158.jpeg)

La schermata Song Service presenta le ultime novità musicali uscite nel Market Place Song Service. Da questa schermata si possono effettuare ricerche all'interno del Sito Song Service, e si possono scaricare le basi musicali avendo un credito Songnet attivo oppure essendo abbonati al servizio Allsongs. Per maggiori informazioni visitare il sito www.songservice.it oppure consultare il manuale al cap. "Come Iniziare"

In alto abbiamo le indicazioni dell'Account, il tasto CER-CA (SEARCH), la selezione di formato MIDI o Mp3, il tasto DOWNLOAD ALL permette di scaricare tutti i file contenuti nella pagina. Se ad esempio abbiamo effettuato la ricerca di brani per Interprete potremo scaricare in una unica soluzione tutti i Brani di quell'interprete. A destra le informazioni dell'Account e formato di Acquisto scelto. Sotto compare la lista dei titoli che sono le ultime novità caricate nel sito www.songservice.it. Oppure si può effettuare una ricerca all'interno del Sito che contiene decine di migliaia di File Musicali Midi e Mp3.

# DOWNLOAD

Mostra i file che sono stati scaricati dal sito www.songservice.it

# ACCOUNT

![](_page_14_Picture_159.jpeg)

Mostra i dati relativi all'Account dell'utente Song Service. In particolare nella parte bassa dello schermo saranno visibili e selezionabili i servizi che l'utente ha attivato. Ovvero la prepagata Songnet e l'Abbonamento ALLSONGS. Se l'utente ha attivato tutti e due i metodi di acquisto potrà selezionarli alternativamente toccando il tasto flag a destra. Vedi Cap. "Come Iniziare"

#### PLUG IN

La pagina da accesso alla sessione dedicata ai PLUG IN che sono software che estendono le funzioni di Merish5. EXIT

Esce dalla funzione WEB

#### WEB SEARCH

Include o esclude l'archivio Song Service dalle ricerche che verranno attivate premendo il tasto Search.

# LE CONNESSIONI

![](_page_15_Figure_1.jpeg)

ON OFF Accensione e spegnimento

Power 12 V DC Ingresso per l'alimentazione (usare solo l'alimentatore M-Live fornito di serie)

HDMI Uscita Video per la visualizzazione su schermo TV di Testo, Accordi e immagini in formato .JPG o .BMP. Testo e accordi devono essere contenuti nel file musicale. Tutte le basi musicali prodotte da M-Live e distribuite su www.songservice.it contengono queste informazioni. FOOT SWITCH Presa a jack per il pedale di tipo normalmente aperto. Le funzioni del pedale sono assegnabili all'interno del Menù OPZIONI > Footswitch

CLICK OUT Uscita del Click usato specialmente dai batteristi in cuffia per avere un riferimento ritmico preciso, rispetto al Midi File in esecuzione. Funziona con i Midi File, e si può impostare da OPZIONI > MIDI&CLICK oppure da EDIT MIDI. Se è attivo il Count In (Pagina DJ) l'uscita trasmette anche un pre-count.

AUX MON Uscita audio verso una cassa Monitor (Spia) in stereo, oppure due casse in mono. Come terza soluzione si può collegare un TV. Questa uscita è regolabile dal potenziometro AUX MON, posto sul pannello frontale di Merish5. Si può scegliere cosa inviare nella AUX MON premendo MIC AUDIO > ROUTING

PHONE Uscita per la cuffia con Jack Stereo

AUDIO OUT Uscita audio jack bilanciati

LINE 2 e LINE 1 Ingressi stereo per connettere strumenti musicali, o periferiche audio. Il volume di questi due ingressi è controllabile dai potenziometri dedicati, sul pannello frontale di Merish5.

MIC 2 e MIC 1 Ingressi per microfono, jack bilanciato anche Phantom. Ogni ingresso è dotato di controllo del gain, e l'impostazione avviene dal menù MIC AUDIO. Le regolazioni sono possibili dal pannello frontale di Merish5.

![](_page_15_Picture_11.jpeg)

# MIDI IN

Ingresso Midi del generatore General Midi. Il funzionamento cambia a seconda dell'impostazione su OPZIONI  $(OPTION) > MIDI > MIDI IN$ 

Disabled: ingresso midi disabilitato

Expander: funzionamento standard General Midi, con 16 canali attivi.

Master Keyboard: gli eventi ricevuti vengono gestiti internamente, indipendentemente dal canale midi ricevuto, e pilotano le PATCH elencate a Pag 47

MIDI OUT: Uscita Midi

USB MIDI: stessa funzionalità del MIDI IN, le due porte non possono essere usate insieme.

![](_page_15_Picture_19.jpeg)

# ETHERNET:

collega Merish5 ad un PC tramite cavo di rete fornito. Ideale per trasferire archivi musicali di grandi dimensione. Se il PC non ha un ingresso di Rete si può usare un convertitore da Ethernet a USB.

USB 1 - 4 ingressi di tipo USB per penne di tipo USB, Hard Disk esterno, tastiere per PC, e per connettere periferiche come pennette Wi Fi. Con queste periferiche si può collegare Merish5 alla rete WEB. Si può collegare una dispositivo Smart Phone Android per connettersi direttamente in rete Web. Non funziona con iPhone – iPad.

# IL MIXER DIGITALE

Merish5 include un vero e proprio Mixer Digitale con multi effetti che rende la performance veramente semplice, e offre la possibilità di raggiungere il massimo della qualità Audio con il minimo sforzo in termini di utilizzo di periferiche esterne. La maggior parte dei settaggi possono essere salvati sulle Basi Musicali così da avere il massimo della perfezione in termini di regolazioni, effettistica ed equalizzazione.

Il mixer digitale di Merish5 è così configurato:

1.Mixer Digitale 6 canali, con 4 ingressi (due voce e due di Linea)

2. Controllo delle due tracce relative alla Base Musicale Midi o Audio / Video

3. Controllo della uscita Aux/Cuffia

- 4. Multieffetto per i due ingressi Mic.
- 5 .Compressore e Noise gate
- 6 .Equalizzatore Parametrico per ogni canale Audio.

7. Equalizzatore a 10 Bande per le uscite generali.

8. Harmonizer a 4 Voci con varie modalità di funzionamento

9. Registratore Digitale

La gestione del Mixer Digitale avviene attraverso le connessioni posteriori, dove è possibile connettere i Microfoni e le periferiche audio quali tastiere o altri strumenti. Sul pannello frontale la parte destra è dedicata ai potenziometri e slider che controllano le parti del Mixer disponibili all'utente.

Il tasto MIC AUDIO accede alla pagina dedicata a tutti i settaggi e alle impostazioni del Mixer Digitale, per i dettagli si rimanda al Cap "Pannello frontale".

Bande principali "High" – "Mid" – "Low". Per le regolazioni dell'equalizzazione parametrica si deve entrare in MIC AUDIO.

FX: i potenziometri regolano la mandata dei due effetti che agiscono sui Microfoni: delay e rev. Per la scelta del tipo di effetto e altre impostazioni si deve entrare in MIC AUDIO / MIC / EFFECTS. Si possono scegliere i vari tipo di effetto ed eseguire molte regolazioni che potranno essere salvate anche all'interno della Base Musicale singola.

AUDIO IN 1: livello dell'ingresso Audio 1. L'equalizzazione di questo ingresso si regola da MIC AUDIO / MIC PRESET / EQ. & COMPRESSOR

AUDIO IN 2: livello dell'ingresso Audio 2. L'equalizzazione di questo ingresso si regola da MIC AUDIO / MIC PRESET / EQ. & COMPRESSOR

AUX MON: livello della uscita Ausiliaria e Cuffia. La scelta di cosa ascoltare da questa uscita si fa entrando su MIC AUDIO / ROUTING.

AUDIO: regola il livello della base musicale AUDIO (Mp3 o Video). L'equalizzazione di questo canale si fa da MIC AUDIO / AUDIO EQUALIZER

Gli slider regolano: il volume dei due microfoni, il volume generale di uscita.

L'Harmonizer a 4 voci può essere utilizzato in automatico (se i Midi File contengono la traccia Harmonizer) oppure azionando accordi da uno strumento Midi, ad esempio una Master Keyboard. Per il settaggio delle varie modalità vedere la sezione MIC AUDIO / HARMONIZER. Per attivare l'harmonizer premere il tasto luminoso relativo. Il potenziometro connesso al tasto regola il volume delle tracce armonizzate. Altri controlli dell'Harmonizer possono essere associati al Pedale o al Tasto User, Vedi la sezione OPTION.

![](_page_16_Picture_22.jpeg)

EQ: i potenziometri regolano l'equalizzatore nelle tre

# EXPANDER E SUONI

Merish5 è anche un potente Expander con suoni Midi di grande qualità. Suonando le Basi Musicali si possono scegliere i suoni migliori ed editare qualsiasi parametro attraverso il tasto MODIFICA (EDIT)

# GENERAL MIDI DATABASE

Il database di Suoni Midi include:

• Oltre 500 Suoni

• Oltre 50 Setup di Batteria con centinaia di suoni percussivi

• 62 Patch per il Live da utilizzare in abbinamento ad una Master Keyboard

- 66 Patch libere da configurare a piacere
- Special Sound (37 suoni)

Merish5 funziona perfettamente e in modalità plug and play con tastiere Master alimentate via USB. Basta collegare la tastiera USB e si avrà a disposizione un setup di suoni veramente ampio e completo, disponibile in maniera immediata.

La Master Keyboard collegata a Merish5 agisce su un banco suoni svincolato dal Midi File in esecuzione, quindi si avrà la massima libertà musicale, e si potranno scegliere i suoni nella maniera più libera.

Merish5 include una serie di Patch pensate per il Live, e molto piacevoli da suonare. Attraverso i Program Change inviati dalla Master Keyboard si richiameranno le Patch che sono elencate in una tabella in fondo al manuale

Assegnando il potenziometro USER al Volume della Master Keyboard (Vedi OPTION/PREFERENCES) si avrà un controllo immediato del volume della traccia dedicata alla Master Keyboard e suonata dal vivo.

In modalità Expander Merish5 può essere utilizzato in abbinamento ad un PC per suonare le basi musicali da sequencer esterni.

Ogni impostazione di Master keyboard può essere salvata, modificata e memorizzata all'interno di Song in Midi File o Audio.

# M.KEYB

Merish5 può essere utilizzato come expander anche con una Master Keyboard di tipo USB. Le connessioni MIDI IN – MIDI OUT – USB si trovano sul lato sinistro di Merish 5. Per suonare Merish5 da uno strumento esterno dovrai collegare l'uscita Midi Out della Master Keyboard (o altra periferica Midi) all'ingresso Midi in di Merish5.

NOTA: quando si entra in M.KEYB i tasti fisici transpose + / - agiuscono sulla tonalità della Master Keyboard collegata al Merish5.

Se si utilizza una Master Keyboard di tipo USB si può collegare a una delle 4 porte USB e verrà alimentata da Merish5. Inoltre Merish suonerà e sarà controllato dalla Tastiera senza ulteriori settaggi, quindi lanciando un program change o altri controlli Midi dalla Tastiera si avrà il controllo completo dell'Expander contenuto in Merish5. Di Default i Program Change lanciati dalla Master Keyboard selezionano una delle Patch.

Le PATCH sono 128 di cui 62 Programmate dalla casa, con i suoni più significativi per il Live. Rimangono 66 locazioni libere, per l'utente.

Per suonare il banco General Midi occorre settare il modo **GM** 

![](_page_17_Picture_223.jpeg)

![](_page_17_Picture_224.jpeg)

Per controllare l'expander direttamente da Merish5 si dovrà accedere alla area M.KEYB premendo il tasto relativo, e aprendo la sezione dedicata. La prima schermata è relativa alle PATCH e potranno essere modificate e salvate a piacere. Di default ci sono 62 patch predisposte con suoni ottimizzati. Questa sezione è particolarmente indicata per tastieristi che vogliano sfruttare a pieno i suoni

di Merish5 e le patch live che abbiamo preparato. Inoltre si possono preparare altre pacth. Una patch può contenere un massimo di 4 layer (livelli) o suoni. Per utilizzare i suoni General Midi si possono costruire Patch personalizzate, oppure si può selezionare la modalità General Midi e scegliere i suoni preferiti da Merish5 oppure con i Program Change da Master Keyboard.

La Patch rappresenta una impostazione personalizzata della tastiera e salvabile all'interno di ogni MIDI file. Merish5 richiama automaticamente l'impostazione fatta con la patch, evitando complesse e lunghe manovre di preparazione prima di suonare un brano.

È possibile inoltre regolare l'equilibratura del volume tra Master Keyboard e base musicale in esecuzione, toccando lo slider orizzontale.

# **PATCH**

Questa schermata è pensata per chi ha la necessità di attribuire alla tastiera un gruppo (Patch) di suoni, fino ad un massimo di 4 (layers o livelli)

![](_page_18_Picture_5.jpeg)

Le variabili che possiamo assegnare ad ognuno dei 4 Layer di una Patch sono le seguenti:

- 1. Suono.
- 2. Estensione.
- 3. Range di Dinamica.

Per creare una nuova Patch, ovvero un gruppo di suoni o layer (fino a 4), procedere come segue:

1.Clicca "M.KEYB" per aprire la schermata.

- 2.Clicca +PATCH.
- 3.Nomina la Patch che hai creato.

4.Posizionati sul Patch che vuoi modificare.

5.Clicca il tasto touch "MODIFICA".

6.Scegli il suono navigando tra le famiglie di suoni e gli strumenti, usa l'alpha dial e il tasto enter.

![](_page_18_Picture_17.jpeg)

Ogni suono scelto per la Patch può avere un range di tasti entro il quale sarà suonato, ovvero la estensione:

1.Clicca su uno dei margini. Es. Margine destro

2.Ruota l'Alpha Dial per muovere il puntatore che indica il margine destro e clicca "ENTER" quando sei giunto sulla nota individuata come margine.

3.Se necessario ripeti l'operazione anche per il margine sinistro.

![](_page_18_Figure_22.jpeg)

Per aggiungere un altro suono alla tua tastiera clicca + LAYER e procedi come hai fatto per il primo. Per modificare i suoni clicca su + ed accederai alla pagina di "editing" dei suoni. Questa pagina è speculare a quella di editing dei suoni midi sulle basi che trovi nel Cap. "MODIFICA" Edit. Ad ogni suono può essere applicato un intervallo di "velocity" entro il quale suonarlo, la velocity ha un range che va da 0 a 127. Per impostare il range di dinamica clicca sul BOX "vel" e con l'Alpha Dial ruota fino a quando giungi al margine desiderato. Procedi allo stesso modo per impostare il margine superiore della Velocity. La locazione della PATCH può essere modificata tramite il tasto SPOSTA (MOVE). Le patch create possono essere salvate su una base musicale dalla pagina MODIFICA (EDIT) della base stessa. Masterkeyboard Setup. Quando verrà riprodotta quella base, verranno richiamate le impostazioni di Patch precedentemente salvate. Per associare una PATCH per la M.KEYB alla base musicale si sceglie la base musicale e si entra nella area di MODIFICA (EDIT) dove compare il riquadro MASTERKEYBOARD SETUP. Lì ci sarà un menù a tendina dal quale scegliere la PATCH desiderata.

![](_page_18_Figure_24.jpeg)

# M.KEYBOARD - COMPUTER

Grazie questa configurazione sarà possibile riprodurre le basi MIDI con un PC o MAC godendo dei suoni Midi di Merish 5. Merish 5 si trasformerà in un expander con display che permetterà di monitorare le tracce Midi. È possibile collegare Merish 5 ad un PC o MAC scegliendo tra due tipi di interfacciamento MIDI differenti:

1. USB Midi

2. MIDI IN

Dopo aver connesso il PC a Merish 5 clicca su "COM-PUTER". A questo punto potrai riprodurre le basi con il tuo PC e sullo schermo di Merish 5 potrai monitorare i parametri della base Midi che sta suonando. Se tocchi il tasto touch PULISCI (CLEAR) la lista delle informazioni raccolta fino a quel momento viene azzerata.

# M.KEYBOARD - FISARMONICA

Puoi utilizzare Merish5 come un expander generatore di suoni anche collegandolo ad una Fisarmonica Midi. È necessario innanzitutto collegare il Midi Out della fisarmonica al Midi In di Merish5. Merish5 permette di applicare alle 3 diverse sezioni della Fisarmonica (Tastiera, Bassi e Accordi), e ad una sezione aggiuntiva sovrapponibile alla tastiera, 4 suoni differenti. Per impostare i suoni sulle sezioni della Fisarmonica clicca su "FISARMONICA" per aprire la relativa schermata.

![](_page_19_Picture_7.jpeg)

In questa schermata sono presenti 3 righe relative alle 3 sezioni della fisarmonica. La prima riga permette di agire sulla sezione "Accordi" della Fisarmonica. La seconda riga permette di agire sulla sezione "Bassi" della Fisarmonica. La terza riga permette di agire sulla sezione "Tastiera" della Fisarmonica. Procedi come di seguito per impostare questi canali:

1 Clicca su ognuna delle righe relative alle sezioni premi il tasto "+" e ti si apre la finestra che consente di selezionare lo strumento che si desidera impostare. Ripeti questa operazione per tutti 3 i canali.

2 Clicca sul Menù a tendina relativo ai canali. La fisarmonica trasmette le 3 sezioni su 3 canali MIDI differenti, per cui è necessario indicare i canali MIDI in base alla tipologia di fisarmonica che si utilizza. Per modificare i suoni clicca su "+" ed accederai alla pagina di "editing"

dei suoni. Questa pagina è speculare a quella di editing dei suoni midi sulle basi cap. "Modifica Edit ". Oltre questi 3 canali di cui si è parlato sopra è possibile impostare un altro canale sovrapponibile alla tastiera. Per farlo clicca + LAYER e verrà aggiunta una nuova riga di lavoro.

![](_page_19_Picture_197.jpeg)

Procedi come per le altre 3 sezioni per impostarlo. Dopo aver impostato i propri settaggi sarà possibile salvare le impostazioni cliccando "SAVE".

# SPECIAL SOUND

Gli Special Sound si possono utilizzare con la Master Keyboard, suonandoli da una tastiera. Sono timbri con effetti particolarmente realistici, provate ad esempio le Chitarre Distorte, o altri suoni con effetti particolari. Possono essere richiamati automaticamente all'interno di un Midi File, vedi la sezione MODIFICA (EDIT)

![](_page_19_Picture_198.jpeg)

# SCHERMATA PRINCIPALE

# DESCRIZIONE GENERALE

La schermata principale di MERISH5, che compare all'accensione della macchina, è il cuore del sistema operativo. Da qui si possono eseguire tutte le operazioni principali per suonare, cantare, mixare, cercare canzoni, registrare, modificare i file e tante altre opzioni possibili.

Da questa pagina abbiamo accesso all'archivio di canzoni memorizzate dentro Merish5 e possiamo gestire la nostra serata musicale e le nostre performance.

Da qui abbiamo accesso tramite i tasti sul display touch a 5 ambienti di lavoro da dove potremo effettuare operazioni diverse, tra le quali cercare e suonare dei brani, gestire la grafica del display, visualizzare gli accordi, modificare i suoni, i testi e altro.

![](_page_20_Figure_5.jpeg)

# I 5 TASTI VIRTUALI

Ecco la spiegazione sintetica dei tasti virtuali a destra della schermata principale:

# • 1.BRANI (SONGS)

![](_page_20_Picture_9.jpeg)

# • 2.DISPLAY (DISPLAY)

![](_page_20_Picture_11.jpeg)

SONGS

Toccando il tasto DISPLAY entriamo nell'ambiente di lavoro che include tutte le operazioni relative alla gestione del Display (del Merish ed esterno), come ad esempio la colorazione del testo, del Karaoke e dello sfondo.

#### • 3.ACCORDI (CHORDS)

**CHORDS** 

Toccando il tasto ACCORDI entriamo nell'ambiente di lavoro che permette di visualizzare gli accordi in 4 formati differenti: sigle, tastiera, chitarra, sigle sovrapposte al testo.

Gli accordi vengono visualizzati quando sono presenti nei file musicali. Tutti i file prodotti da M-Live contengono gli accordi. Gli accordi possono essere scritti all'interno dei file con Merish5. (vedi capitolo "tasto funzione MODIFICA"; paragrafo "MODIFICA ACCORDI")

# • 4.MODIFICA (EDIT)

#### **EDIT**

21

Toccando il tasto MODIFICA entriamo nell'ambiente di

lavoro che include tutte le operazioni di modifica delle basi musicali. Tra cui la possibilità di cambiare suoni, effetti, testo, accordi e marker. Questa funzione sarà differente a seconda del formato di file caricato, perché il Midi File può essere completamente editato mentre i file di tipo AUDIO (Mp3 o Video) sono solo parzialmente modificabili.

# • 5. OPZIONI (OPTIONS)

![](_page_21_Picture_2.jpeg)

Toccando il tasto OPZIONI entriamo in un ambiente di lavoro in cui è possibile eseguire diverse operazioni tra cui modificare la lingua del software, assegnare dei comandi al pedale, regolare la luminosità dello schermo, visualizzare la versione del Software e tante altre.

Ognuno di questi 5 ambienti di lavoro verrà trattato in maniera specifica nei prossimi capitoli e paragrafi.

# ALTRE AREE DELLA SCHERMATA PRINCIPALE

A centro schermo sono presenti 3 tasti virtuali di "chiamata rapida".

![](_page_21_Picture_7.jpeg)

#### IL TASTO "TRASFERISCI" (TRANSFER)

serve per accedere alle modalità di trasferimento del repertorio da e verso PC.

# IL TASTO "SCOPRI LE NOVITÀ" (FIND NEWS)

serve per accedere direttamente al sito Songservice e all'elenco delle ultime novità pubblicate. Con Merish5 è possibile scaricare le basi musicali direttamente dal sito www.songservice.it utilizzando due modalità di acquisto: basi musicali singole tramite crediti prepagati oppure con i servizi Flat denominati AllSongs . Si consiglia di creare un profilo al sito Songservice se non si è già in possesso di un account attivo. Per creare un nuovo account dal sito www.songservice.it si clicca su "registrati" e si seguono le istruzioni per completare la registrazione. Acquistando le basi musicali con prepagata Songnet si diventa proprietario delle basi musicali acquistate, con il servizio All Song è invece possibile noleggiare tutto il repertorio Songservice per un certo periodo. Il catalogo Songservice comprende un repertorio di oltre 16 mila basi musicali in formato MIDI files, Mp3, Mp3 personalizzato ed Mp4.

# Il tasto "CERCA LE BASI" (FIND SONGS)

da' accesso al motore di ricerca per trovare le basi musicali nella memoria interna di Merish5 e nelle memorie collegate ad esso.

Quando carichiamo una base musicale su Merish5 la

schermata principale cambia aspetto, e si trasforma come segue:

![](_page_21_Picture_16.jpeg)

Nella parte alta del display vengono visualizzate le informazioni relative alla base musicale in esecuzione se presente, al centro del display compare il testo della canzone, nella parte bassa quelle della base musicale prenotata (NEXT SONG), tutti i tasti a destra vengono attivati.

Le informazioni visualizzate sono in ordine:

Formato - Titolo - Interprete - Marker (attivo solo nei Midi File e se presenti) - Tempo e Tonalità - Battute

![](_page_21_Picture_20.jpeg)

L'icona "Marker" e "Tempo e Tonalità" sono interattive. E' possibile cliccare su di esse per eseguire delle operazioni. Queste icone verranno analizzate meglio nei prossimi paragrafi.

# BARRA DI SCORRIMENTO

Sotto le informazioni relative alla base musicale in esecuzione c'è la barra di scorrimento. In questa barra è presente un'icona circolare che mostra l'avanzamento della canzone.

É possibile trascinare questa icona con il dito verso destra o verso sinistra per passare in un'altro punto della base musicale e confermare la scelta con il tasto fisico "ENTER".

# NEXT SONG E GO TO

Merish5 permette di mixare due basi musicali in maniera

automatica al fine di rendere il mixaggio gradevole all'ascoltatore e senza soluzione di continuità. Possono essere mixati tra di loro file musicali di qualsiasi formato, Midi File, Mp3 o formato video Mp4.

Per eseguire un mixaggio tra una base che sta suonando ed una base prenotata possiamo procedere in due modi:

### 1 Prenotare una NEXT SONG

2 Eseguire un "GO TO" (vai a) verso una Base Musicale selezionata nell'archivio

La next song può essere prenotata navigando all'interno dell'archivio di Basi Musicali (tasto BRANI o SEARCH).

Quando puntiamo un titolo e premiamo il tasto ENTER quella base musicale sarà posizionata nel riquadro Next Song. In quel momento si attiveranno i Marker ad essa relativi (se presenti) e sarà possibile mixare la base musicale in corso con la next song premendo il tasto GO TO.

Se selezioniamo un Marker specifico l'esecuzione della next song partirà da quel marker, viceversa dall'inizio. Se invece vogliamo passare immediatamente alla Base Musicale che abbiamo trovato nell'archivio possiamo premere il tasto GO TO senza premere Enter.

Il mixaggio tra una song e l'altra viene regolato secondo le impostazioni che si possono settare nella pagina DJ, spiegata più avanti.

# TEMPO E TONALITA'

Quando si esegue un cambio di tonalità e/o tempo tramite i tasti fisici SPEED + / - e KEY + / -, Merish5 modifica il brano in esecuzione e mostra i cambi negli spazi Bpm e Key.

Per cambiare tempo e/o tonalità del brano prenotato (NEXT SONG) occorre toccare l'icona "tempo e tonalità" (BPM / KEY) relativa alla next song e poi usare i tasti fisici SPEED +  $/ - e$  KEY +  $/ -$  per eseguire la modifica.

# MARKER

I Marker indicano le varie parti di un brano musicale (Verse, Chorus etc..) e vengono utilizzati per spostarsi all'interno del brano in esecuzione o dal brano in esecuzione al brano prenotato. I Marker sono messaggi che vengono scritti all'interno dei Midi File; i Midi File prodotti da M-Live e distribuiti tramite il sito www.songservice.it contengono i Marker.

![](_page_22_Picture_13.jpeg)

Cliccando l'icona "Marker" compare un menù a tendina con l'elenco dei Marker del brano. Se il Midi File che stiamo suonando non contiene i Marker sarà possibile scriverli attraverso la funzione "MODIFICA MARKER" all'interno dell'ambiente "MODIFICA".

Per passare da un Marker all'altro puntare il Marker di destinazione (con il dito o ruotando l'Alpha Dial) nel menù a tendina e premere il tasto "ENTER" o il tasto "GO TO". Si può passare dalla canzone in esecuzione ad un Marker della canzone prenotata NEXT SONG.

Il passaggio al marker avviene con la modalità di mixaggio selezionata nella pagina DJ.

# AREA DJ

Il tasto DJ apre una finestra a mezzo schermo in cui è possibile scegliere il tipo di mixaggio, attivare il click e l'Autoplay.

![](_page_22_Figure_19.jpeg)

Nella sezione denominata "CLICK & MIDI" si può attivare il click toccando il tasto "Count in". Il click permette di avere un riferimento ritmico preciso rispetto al Midi file in esecuzione. É possibile scegliere se avere 1 o 2 battute di click precount selezionando il box "1" o "2" accanto alla dicitura "Bars number". In questa sezione è possibile modificare il canale della melodia dal box "Melody ch.".

N.B. Il "Melody ch" è la traccia in cui è programmata la guida del canto nel MIDI file. Con Merish5 è possibile disattivare o diminuire di intensità questa traccia cliccando il tasto fisico "MELODY" una o due volte.

Le basi musicali in formato MIDI files prodotte da M-Live e distribuite su www.songservice.it hanno la melodia programmata sulla traccia 4. Di default il "melody ch." di Merish5 è impostato sulla traccia 4.

Nella sezione "GO TO MODE" si possono scegliere 2 Jump mode (modalità di mixaggio): X-FADE e IMMEDIATO. La modalità "X-FADE" permette di eseguire un mixaggio con un sincronismo ritmico musicale perfetto tra le due basi musicali e con un effetto dissolvenza incrociata, come se fosse eseguito da un DJ. La modalità "IMMEDIATO" permette di eseguire un mixaggio immediato tra le due basi musicali.

Quando si preme il tasto fisico "GO TO" Merish5 esegue in automatico il mixaggio tra le due basi musicali con il "GO TO MODE" selezionato.

Nella sezione "GO TO MODE", è possibile scegliere la tipologia di dissolvenza (fade) da applicare alla modalità di mixaggio "X-FADE". Di default Merish5 è impostato sulla tipologia "AUTO FADE" che riteniamo quella che si adatta ad un vasto raggio di applicazione.

Il tasto virtuale "WIZARD" attiva e disattiva una funzione che ottimizza il mixaggio tra la base in esecuzione e quella prenotata scegliendo i punti migliori in cui mixarle.

Questa funzione può essere associata sia alla modalità "X-FADE" che alla modalità "IMMEDIATO". La funzione WIZARD effettua il passaggio tra due brani diversi scegliendo il punto migliore per collegarli e selezionando la migliore curva di FADE a seconda del ritmo e dell'arrangiamento dei brani. Se all'interno dei due brani che si vogliono mixare sono presenti i Marker il Mixaggio in modo Wizard sarà particolarmente accurato e funzionale.

Il tasto virtuale "SHORT" permette di tagliare la canzone dopo una durata prestabilita. E' possibile modificare Il tempo dopo il quale si desidera tagliare la canzone tramite il box virtuale posto accanto al tasto "SHORT" e denominato "Time". La funzione "SHORT" viene usata a volte durante l'esecuzione di Playlist in Autoplay per passare in automatico da una canzone all'altra dopo il tempo prestabilito.

Il tasto virtuale "AUTOPLAY" permette di attivare e disattivare l'Autoplay nelle Playlist. Se l'Autoplay è attivo le basi musicali della playlist vengono suonate in sequenza automatica senza interruzione tra una e l'altra.

# TASTO EFX

Il tasto "EFX" apre una finestra a mezzo schermo suddivisa in 3 sezioni:

BRIDGES - EFX Samples - EFX Voice

![](_page_23_Figure_11.jpeg)

I BRIDGES sono dei file Audio in Loop che possono essere usati come ponte musicale tra un brano in esecuzione e quello prenotato, o durante l'intervallo della performance. Durante l'esecuzione di un brano si può richiamare un BRIDGE e il passaggio dalla base musicale in esecuzione al BRIDGE avviene con un effetto dissolvenza. Lo stesso avviene quando dal BRIDGE si passa alla base prenotata.

GLI EFX SAMPLES sono degli effetti sonori brevi come gli applausi, il rumore della pioggia o la suoneria di un cellulare.

Di default i TASTI che richiamano i BRIDGES e gli EFX Samples sono vuoti ed è necessario associargli gli effetti. Questi sono file in formato .Mp3 che sono presenti in cartelle specifiche, e alcuni sono già forniti con la macchina. Se si vuole ampliare la gamma di Effetti e Bridges si possono inserire all'interno delle cartelle specifiche. Per la copia e l'importazione di file su Merish5 si rimanda al capitolo "Tasto Brani"

Per associare i box agli effetti audio procedere così:

• Cliccare il tasto "MODIFICA" (EDIT)

• Selezionare il box che vogliamo modificare nella sezione BRIDGES o nella sezione EFX Samples.

• Se si tocca un box della sezione BRIDGES si apre la cartella "Lista Bridges". Se si tocca un box della sezione EFX Samples si apre la cartella "Lista effetti".

• Scorrere la cartella per visualizzare l'elenco dei Bridges o dei samples disponibili.

• Confermare con il tasto"ENTER" il Bridge o il Sample che si vuole associare al box.

• Quando avrete assegnato tutti gli EFX e i BRID-GES desiderati Premere "ESCI" (EXIT)

I VOICE EFX sono degli effetti vocali per l'ingresso microfonico 1. Gli effetti sono: mostro, double, bimbo, woman. Quando uno di questi effetti è attivato la voce che entra dal Mic 1 subirà l'effetto selezionato, fino a quando il tasto non verrà nuovamente premuto per annullare l'effetto.

# Tasto "Brani" (Songs)

Merish5 ha un archivio su memoria fisica che può gestire un numero molto alto di File Musicali, in diversi formati Midi e Audio, Video. Si possono caricare decine e decine di migliaia di Basi Musicali e File Audio / Video, e questo immenso archivio può essere esplorato con estrema maneggevolezza e velocità, grazie ad una struttura di Database appositamente studiata per archivi musicali. I File possono essere classificati a seconda di diversi parametri, quali Titolo – Interprete – Genere, quindi sarà semplice trovare ciò che si cerca anche tra migliaia e migliaia di file musicali. Tutte le Basi Musicali prodotte da M-Live e distribuite tramite il sito www.songservice.it includono al loro interno le informazioni complete, che servono ad ottimizzare le ricerche e la archiviazione. In alternativa sarà possibile scrivere le informazioni all'interno delle canzoni, con Merish5 .

Tutte le operazioni di navigazione, esplorazione, ricerca e selezione dei brani avvengono all'interno dell'ambiente "Brani" (Songs).

Da qui si ha accesso a tutte le operazioni necessarie durante una performance Live come quella di cercare le basi musicali o suonare le Playlist.

In questo ambiente di lavoro è possibile importare o esportare un repertorio da e verso PC e spostare la destinazione di singoli file o cartelle all'interno della root principale di Merish5. Il tasto "Brani" (Songs) apre una finestra a mezzo schermo che contiene alcuni tasti virtuali sulla sinistra e un elenco di cartelle e/o file sulla destra.

![](_page_24_Figure_5.jpeg)

Qui troviamo tutte le funzioni per poter gestire in modo rapido e completo il nostro repertorio.

L'operazione principale è quella di cercare i brani, con la possibilità di passare dalla memoria interna a quella esterna e viceversa.

E' possibile creare Playlist e spostare le cartelle e/o i singoli file da o verso una periferica esterna, come una Penna USB, un Hard Disk o la rete Internet.

Di default questo ambiente di lavoro è a metà schermo per permettere di visualizzare nella parte superiore il testo e le informazioni del brano in esecuzione.

Aprendo questo ambiente di lavoro a tutto schermo sarà possibile visualizzare tutte le funzioni disponibili.

![](_page_25_Picture_242.jpeg)

Per aprire o chiudere la schermata e scoprire i tasti "EXPORT" / "COPY PASTE" trascinare con il dito i 4 puntini sulla parte alta della finestra.

# SULLA SINISTRA DEL TOUCHSCREEN SONO PRESENTI I SEGUENTI TASTI VIRTUALI:

### • Tasto "ARCHIVIO" (ARCHIVE):

Serve per visualizzare, gestire e suonare il repertorio presente sulla memoria interna.

#### • Tasto "USB" (USB):

Serve per visualizzare, gestire e suonare il repertorio presente sulla periferica esterna (penna usb o Hard-disk).

#### • Tasto "ESPORTA"(EXPORT):

Serve per spostare una cartella o una base dalla memoria interna alla memoria esterna. Questo tasto è attivo quando ci troviamo in "ARCHIVIO" (ARCHIVE).

E' sufficiente posizionarsi sulla cartella o sulla base musicale che si vuole esportare e premere il tasto "ESPOR-TA".

#### • Tasto "IMPORTA" (IMPORT) :

Serve per spostare una cartella o una base musicale dalla memoria esterna alla memoria interna.

Questo tasto è attivo quando ci troviamo in "USB" (USB). E' sufficiente posizionarsi sulla cartella o sulla base che si vuole esportare e premere il tasto "IMPORTA".

#### • Tasto "PLAYLIST" (PLAYLIST):

Serve per visualizzare, gestire e suonare le Playlist.

#### • Tasto "COPIA/INCOLLA"(COPY/PASTE):

Serve per copiare e incollare una cartella o un file all'interno della memoria interna.

N.B. Questa operazione può essere eseguita solo per i File contenuti nella memoria interna di Merish5. Non è possibile copiare e incollare un file o una cartella dalla memoria interna a quella esterna e viceversa.

#### • Tasto "QUICK LIST" (QUICK LIST):

La Quick list è una cartella dove archiviare momentaneamente un repertorio. É una lista di canzoni ma non è una vera e propria Playlist, infatti le basi musicali memorizzate al suo interno non possono essere eseguite in sequenza ma solo singolarmente con il tasto Play. Per aggiungere una base musicale alla Quick list bisogna posizionarsi su di essa e toccare il tasto "TO QUICK".

# LE INFORMAZIONI SUL BRANO

Con Merish5 è possibile visualizzare e modificare alcune informazioni aggiuntive inerenti alle basi musicali del proprio repertorio.

Alla sinistra del titolo della base musicale troviamo l'icona del formato musicale (MIDI, MP3, MP4).

![](_page_25_Picture_24.jpeg)

Se si tocca l'icona del formato si apre una finestra denominata "informazioni sul brano" (Song informations) dove troviamo le informazioni di TITOLO - ARTISTA - GE-NERE - NOME FILE - FORMATO - BPM - KEY - DURATA della base musicale.

![](_page_25_Picture_243.jpeg)

Con Merish5 è possibile modificare o inserire, se non fossero presenti, le informazioni di titolo, artista, genere e nome file.

Cliccando nei box relativi a queste informazioni appare la tastiera virtuale per scrivere i dati.

Le basi musicali prodotte da M-Live e distribuite sul sito www.songservice.it contengono le informazioni di titolo, artista e genere per ottimizzare l'archiviazione e la ricerca con Merish5.

N.B. Premendo "SEARCH" Merish5 attiva una ricerca basata sul termine scritto, navigando tra titoli – interpreti e Generi musicali. Ad esempio se digitiamo "Dalla" potrebbe trovare un interprete (Lucio Dalla), o un titolo di un brano "Dalla terra al cielo".

# SPOSTARE FILE MUSICALI E/O CARTELLE ALL'INTERNO DELL'ARCHIVIO

Con Merish5 è possibile spostare file musicali e/o cartelle nell'archivio interno con la funzione "COPIA/INCOL-LA" (COPY/PASTE). Procedere come segue:

• Selezionare con il tasto "ENTER" il file musicale o la cartella che si desidera spostare. E' possibile selezionare più file musicali o cartelle. Se si desidera selezionare tutto il contenuto di una cartella cliccare "SEL. TUTTO" (SEL. ALL)."

# • Cliccare il tasto "COPIA" (COPY)

• Scegliere la nuova destinazione nell'archivio interno di Merish5 scorrendo con il dito sul touchscreen o ruotando l'Alpha Dial.

• Cliccare il tasto "INCOLLA" (PASTE) per spostare il contenuto nella nuova destinazione.

Durante queste procedure sul display di Merish5 compaiono dei messaggi che spiegano come procedere per eseguirle correttamente.

Terminate le procedure descritte compare un messaggio di conferma.

![](_page_26_Picture_7.jpeg)

Cliccando "SI" si conferma la scelta, "NO" la si annulla.

N.B. La funzione "COPIA/INCOLLA" (COPY/PASTE) può essere usata solo per spostare file o cartelle all'interno dell'archivio interno di Merish5. Per spostare file da o verso una periferica esterna come USB o Hard Disk esterni si usano i tasti "IMPORTA" (IMPORT) ed "ESPORTA" (EXPORT) come spiegato nel capitolo: "Come iniziare".

# TASTO GENERI E ARTISTI

Merish5 può filtrare il database di basi musicali per Generi o per Artisti.

Toccando il tasto "GENERI" (GENRES) i file musicali del repertorio vengono raggruppati in generi musicali, qualora presenti. Si avrà una lista in ordine alfabetico di tutti i generi musicali presenti nel repertorio, ed accanto ad ogni genere il numero di basi musicali presenti.

![](_page_26_Picture_245.jpeg)

Toccando il tasto "ARTISTI" (ARTISTS) i file musicali del repertorio vengono raggruppati in artisti. Avremo una lista in ordine alfabetico di tutti gli artisti presenti nel repertorio, ed accanto ad ogni artista il numero di basi musicali presenti.

![](_page_26_Picture_246.jpeg)

# CERCARE UN FILE MUSICALE CON LA NAVIGAZIONE MANUALE

Con Merish5 è possibile cercare una base musicale navigando manualmente nella memoria interna e in quella esterna. Il tasto "ARCHIVIO"(ARCHIVE) contiene il repertorio della memoria interna, il tasto "USB" (USB) quello della memoria esterna. Ci si muove tra le cartelle e/o i singoli file scorrendo il dito sul touchscreen o ruotando l'Alpha Dial.

Per aprire una cartella bisogna posizionarsi su di essa e premere il tasto "ENTER".

Quando si trova il file musicale desiderato è possibile suonarlo subito con il tasto "PLAY", oppure prenotarlo con il tasto "ENTER".

Il file prenotato viene visualizzato nella parte alta del display pronto per l'esecuzione.

É possibile eseguire una ricerca manuale anche durante l'esecuzione di un brano e prenotare (tasto "ENTER") o suonare immediatamente (tasto "PLAY") la base musicale successiva.

La base musicale prenotata viene visualizzata nella parte bassa del display e viene definita "NEXT SONG". Al termine della canzone in esecuzione la NEXT SONG si posizionerà nella parte alta del Display pronta per l'esecuzione. Oppure si potrà passare immediatamente alla NEXT SONG premendo il tasto "GO TO", anche dopo aver selezionato un Marker specifico.

# CERCARE UN FILE MUSICALE CON LA FUNZIONE "SEARCH"

La funzione "SEARCH" serve per cercare un file musicale velocemente sia all'interno della memoria interna che della memoria esterna.

Quando si preme il tasto "SEARCH" compare una tastiera virtuale a mezzo schermo nella quale è possibile scrivere i termini della ricerca.

![](_page_27_Picture_4.jpeg)

Merish5 cerca i titoli, gli interpreti o i generi che contengono i termini della ricerca.

ESEMPIO: Se scrivo "zero" Merish5 cerca tutte le basi musicali che contengono questa parola nel titolo, nel nome dell'artista o del genere.

Merish5 durante la ricerca usa in modo completo i meta eventi come Titolo esteso, artista e genere ma è in grado di cercare perfettamente anche le basi musicali che non contengono queste informazioni.

In questo caso Merish5 trova i file desiderati usando come solo riferimento il "filename".

Le basi prodotte da M-Live e distribuite sul sito www.songservice.it contengono le informazioni di titolo, artista e genere (meta eventi).

É possibile eseguire una ricerca con la funzione "SEARCH" anche durante l'esecuzione di un brano e prenotare (tasto "ENTER") o suonare immediatamente (tasto "PLAY") la base musicale successiva. La base musicale prenotata viene visualizzata nella parte bassa del display.

# CERCARE UN FILE MUSICALE IN UNA CARTELLA: FUNZIONE "CERCA IN"

Con Merish5 è possibile eseguire una ricerca all'interno di una singola cartella.

Accanto ad ogni cartella è presente l'icona

![](_page_27_Picture_14.jpeg)

Se si tocca questa icona appare la tastiera virtuale tramite la quale è possibile scrivere i termini della ricerca.

La ricerca viene effettuata solo all'interno di quella specifica cartella.

# CERCARE UN FILE MUSICALE NEL WEB

La funzione "SEARCH" può essere usata anche per cercare file musicali sul sito www.songservice.it. Per attivare la ricerca su WEB occorre connettere Merish5 alla rete Internet, e per questo si rimanda al capitolo "OPZIONI>NETWORK".

Nella tastiera virtuale che appare premendo il tasto "SEARCH", è presente l'icona che abilita la ricerca sul WEB.

![](_page_27_Picture_20.jpeg)

Quando si abilita la ricerca sul WEB Merish5 cerca la base musicale desiderata sul sito www.songservice.it oltre che sulla memoria interna .

Per usufruire di questo servizio è necessario collegare Merish5 al WEB tramite Wi-Fi, come spiegato nel capitolo "OPZIONI>NETWORK", e avere un credito Song Service e/o un abbonamento "AllSongs" attivo.

Con un credito Songnet attivo le basi musicali che si acquistano tramite Merish5 vengono scaricate e salvate nella cartella "Downloaded Songs" che si trova nell'archivio interno. Una volta scaricate vengono trattate come un qualsiasi file musicale presente nell'archivio di Merish5, quindi possono essere suonate e spostate in una nuova destinazione.

Con un abbonamento "AllSongs" attivo il sito www. songservice.it viene visto da Merish5 come se fosse un archivio interno. La base musicale cercata e puntata viene scaricata in tempo reale ed immediatamente caricata e pronta per l'esecuzione. Le Basi Musicali che si utilizzano con un abbonamento All Songs al momento in cui l'abbonamento viene interrotto non saranno più disponibili, ma appena si rinnova l'abbonamento potranno essere suonate nuovamente.

# CREARE E SUONARE LE PLAYLIST

La Playlist è una lista di canzoni suonata generalmente in sequenza.

Con Merish5 è possibile creare le Playlist, modifi-

carle e suonarle anche in sequenza automatica. Quando si tocca l'icona virtuale "PLAYLIST" (PLAYLIST) si entra nel relativo ambiente di lavoro.

![](_page_28_Picture_1.jpeg)

Qui è possibile vedere le Playlist create e suonarle con il tasto "PLAY", oppure crearne delle nuove cliccando il tasto "NUOVA PLAYLIST" (NEW PLAYLIST). Quando si tocca "NEW PLAYLIST" compare la tastiera virtuale per nominare la nuova Playlist. Dopo aver nominato la nuova Playlist compare in automatico la schermata "EDIT PLAYLIST".

![](_page_28_Picture_3.jpeg)

Qui si cercano i file musicali, con la ricerca manuale o con la funzione "SEARCH", da inserire nella Playlist creata. Per selezionare le basi musicali che si desidera inserire si usa il tasto fisico "ENTER" o quello virtuale "INSERISCI" (INSERT).

Conclusa l'operazione di inserimento si può cliccare il tasto virtuale "ESCI DA MODIFICA" (EXIT FROM EDIT) o il tasto fisico "ESC" e la Playlist viene salvata automaticamente.

Per modificare la posizione di una base musicale all'interno della Playlist si seleziona con il dito la base musicale che si vuole spostare, si tocca il tasto "SPOSTA" (MOVE) e la riga della base musicale selezionata diventa gialla.

Ora si può selezionare il nuovo punto di destinazione con il dito sul display oppure ruotando l'Alpha Dial e confermare la scelta con il tasto "ENTER". Per eseguire le basi musicali di una Playlist in sequenza automatica senza interruzione è necessario abilitare l'Autoplay con il tasto "AUTOPLAY".

N.B. Le basi musicali della Playlist devono essere memorizzate nella memoria interna di Merish5, non nella penna USB. Se si elimina una base musicale dalla memoria interna e questa è presente in una Playlist , viene evidenziata in rosso nella Playlist e non può essere suonata.

# Tasto "DISPLAY" (Display)

L'ambiente di lavoro "DISPLAY" è usato per eseguire operazioni grafiche. Merish5 gestisce in maniera separata la grafica del proprio Display e quella del Display esterno eventualmente collegato.

Per entrambi gli schermi sono disponibili diversi font, dimensioni, allineamenti del testo e diverse colorazioni per lo sfondo e il testo.

Lo scorrimento del testo e degli accordi può essere anticipato o posticipato con due potenziometri virtuali dedicati. Il testo e gli accordi sono scritti nel Midi File con un certo anticipo, e con i potenziometri di Syncro questo anticipo può essere modificato.

Sul Display esterno si può impostare un' immagine di sfondo e/o far scorrere un messaggio di testo.

Le scelte grafiche vengono applicate a tutto il repertorio MIDI ed Mp3, oppure possono essere salvate su un singolo file musicale.

Sono anche presenti dei temi grafici che possono essere richiamati quando più lo si desidera.

Con Merish5 è quindi possibile personalizzare e adattare la grafica del Karaoke alle proprie esigenze di repertorio e di performance.

Con i 5 tasti virtuali presenti in questo ambiente di lavoro è possibile eseguire tutte le operazioni.

![](_page_29_Figure_9.jpeg)

# TASTO "KARAOKE" (KARAOKE)

In questa pagina si gestisce la grafica del Display di Merish5. Troviamo 4 Menù a tendina:

#### • Font (font):

Elenco dei font di testo che si possono scegliere.

# • Sfondo (Background):

Elenco dei colori per lo sfondo del Display che si possono scegliere.

#### • Testo (Text):

Elenco dei colori per il testo che si possono scegliere.

#### • Evidenziazione (Highlight):

Elenco dei colori per l'evidenziazione del testo che si possono scegliere.

Per il testo sono disponibili tre formati (SMALL - MEDIUM - LARGE) e possono essere scelti selezionando il box relativo.

Il testo della base musicale può essere allineato a sinistra

### o a centro schermo

I due potenziometri servono per regolare la sincronizzazione del testo (lyrics) e degli accordi (chords).

![](_page_30_Picture_4.jpeg)

A A A

 $\overline{\equiv}$  Left

 $\equiv$  Cente

Ruotando verso destro o verso sinistra questi potenziometri si anticipa o posticipa la sincronizzazione del testo e degli accordi rispetto alla base musicale.

Le modifiche effettuate con questi due potenziometri vengono applicate sia sul Display di Merish5 che sul Display esterno eventualmente collegato.

Tutte le modifiche grafiche effettuate vengono salvate automaticamente da Merish5 e sono valide per tutte le basi musicali che verranno suonate.

Se si desidera salvare un determinato settaggio grafico su una base musicale occorre:

• Caricare la base musicale con il tasto "ENTER"

• Entrare nell'ambiente di lavoro Display ed eseguire le modifiche

• Cliccare il tasto virtuale "SALVA SU BRANO" (SAVE ON SONG)

# TASTO "KARAOKE TV" (KARAOKE TV)

![](_page_30_Picture_13.jpeg)

In questa pagina si gestisce la grafica del Display esterno collegato a Merish5.

Troviamo 4 Menù a tendina:

• Font (font): Elenco dei font di testo che si possono scegliere

• Sfondo (Background): Elenco dei colori per lo sfondo del Display che si possono scegliere.

• Testo (Text): Elenco dei colori per il testo che si possono scegliere.

• Evidenziazione (Highlight): Elenco dei colori per l'e-

videnziazione del testo che si possono scegliere.

Per il testo sono disponibili tre formati (SMALL - ME-DIUM - LARGE) e possono essere scelti selezionando il box relativo.

![](_page_30_Picture_228.jpeg)

Il testo della base musicale può essere allineato a sinistra o a centro schermo

![](_page_30_Picture_229.jpeg)

É possibile scegliere due modalità di scorrimento del testo per il Display esterno. (Scroll / 2 blocks)

![](_page_30_Picture_26.jpeg)

N.B. Le due modalità di scorrimento possono essere usate solo sul Display esterno.

Tutte le modifiche grafiche effettuate vengono salvate automaticamente da Merish5 e sono valide per tutte le basi musicali che verranno suonate.

Se si desidera salvare un determinato settaggio grafico su una base musicale occorre:

- Caricare la base musicale con il tasto "ENTER"
- Entrare nell'ambiente di lavoro Display ed eseguire le modifiche

• Cliccare il tasto virtuale "SALVA SU BRANO" (SAVE ON SONG)

# TASTO "SFONDO TV"(BACKGROUND IMAGE)

![](_page_31_Picture_1.jpeg)

In questa pagina è possibile impostare un'immagine come sfondo sul Display esterno. Si può scegliere tra le immagini in dotazione su Merish5 oppure aggiungerne delle nuove. Per attivare come sfondo un'immagine già presente tra quelle in dotazione è sufficiente puntarla con il dito nel box delle immagini e poi premere il tasto "Attivo"(Active). Se si desidera utilizzare un'immagine non presente tra quelle in dotazione, si può importare su Merish5 tramite penna USB. I formati di immagine supportati da Merish5 sono: .JPG .BMP .PNG

l'Immagine deve essere salvata in una penna USB che poi verrà inserita nella slot USB dedicata su Merish5.

Per importare l'immagine cliccare su "Importa da USB" (Import from USB) e selezionare con il tasto "ENTER" l'immagine che si vuole importare. Il tasto "Importa da USB" (Import from USB) è attivo solo se c'è una penna USB o un Hard Disk esterno collegato a Merish5.

N.B. Si possono impostare delle immagini di sfondo solo sullo schermo esterno.

E' possibile far scorrere il messaggio da sinistra a destra cliccando il tasto virtuale "Scorrimento" (Scrolling). N.B. I messaggi scorrevoli sono visibili solo sul Display esterno.

# TASTO "TEMI" (THEMES)

![](_page_31_Picture_8.jpeg)

In questa pagina sono presenti vari temi con diverse combinazioni di font del testo, colore dello sfondo, del testo e della evidenziazione. Per attivare un preset cliccare quello desiderato. Il preset scelto è attivo sia per il Display di Merish5 che per il Display esterno.

# TASTO "MESSAGGIO" (TV MESSAGE)

![](_page_31_Picture_11.jpeg)

Questa pagina permette di inserire un messaggio di testo, anche scorrevole, sullo schermo esterno.

Cliccando nel box "Testo su overlay" compare la tastiera virtuale per scrivere il messaggio.

Se si attiva il tasto "X OFF", il messaggio digitato diventa visibile nello schermo esterno.

Il messaggio verrà visualizzato nella parte bassa dello schermo esterno.

# Tasto "ACCORDI" (CHORDS)

Merish5 visualizza gli accordi sulle basi musicali (MIDI file ed MP3) sia sul Display interno che sul Display TV - Monitor esterno. Gli accordi devono essere presenti nel file musicali per essere visualizzati.

Tutti i file musicali prodotti da M-Live e distribuiti sul sito www.songservice.it contengono gli accordi.

Toccando il tasto ACCORDI entriamo nell'ambiente di lavoro che permette di selezionare il formato di accordi che si vuole visualizzare.

![](_page_32_Picture_4.jpeg)

Si può scegliere tra 4 formati differenti: sigle, tastiera, chitarra, sigle sovrapposte al testo.

![](_page_32_Figure_6.jpeg)

![](_page_32_Picture_7.jpeg)

Si ha la gestione separata del Display di Merish5 (LCD) e del Display esterno (TV).

Quindi ad esempio posso usare il formato "sigle sovrapposte al testo" sul Display di Merish5 e formato "chitarra" sul Display esterno.

Con Merish5 si possono scrivere gli accordi sulle basi musicali che non li hanno. (vedi capitolo "Tasto MODIFICA"; paragrafo "MODIFICA ACCORDI")

Gli accordi vengono scritti sul Midi File con un leggero anticipo rispetto alla musica. Se si vuole modificare questo fattore di anticipo si può regolare dalla pagina Display > Karaoke attraverso il potenziometro Syncro Chords. Lo stesso anticipo è regolabile per il Testo.

# Tasto "MODIFICA" (EDIT)

Merish5 è in grado di eseguire delle modifiche avanzate sulle basi musicali. In particolare, i MIDI Files e gli MP3 Audio possono essere ampiamente personalizzati e adattati ai propri gusti musicali e performance.

Le modifiche vengono eseguite nell'ambiente di lavoro "MODIFICA" (EDIT), ed in particolare è possibile modificare i suoni dei MIDI files, inserire e modificare i Marker nei Midi Files e inserire, modificare e sincronizzare i testi e gli accordi nei MIDI files e negli Mp3 Audio. Il tasto "MODIFICA" (EDIT) è attivo solo durante l'esecuzione di un brano musicale o quando

un brano musicale è stato caricato ed è pronto per l'esecuzione.

In caso contrario il tasto "MODIFICA" (EDIT) non è attivo.

Quando si tocca il tasto "MODIFICA" (EDIT) entriamo nel relativo ambiente di lavoro I 4 tasti virtuali "MODIFICA BRANO" (EDIT SONG), "MODIFICA TESTO" (EDIT TEXT), "MODIFICA MARKER" (EDIT MARKER), MODIFICA ACCORDI (EDIT CHORDS) servono per modificare i file musicali. Il tasto "RIPRISTINA" (RESTORE) serve per riportare i parametri della base musicale allo stato iniziale nel caso in cui si fossero eseguite modifiche non gradite.

Nei paragrafi successivi vengono illustrate le funzioni di ogni singolo ambiente di modifica. N.B. Sui file video è possibile cambiare tempo e tonalità con i relativi tasti fisici ma l'ambiente di lavoro "MODIFICA" non è attivo.

# MODIFICA BRANI (EDIT SONG)

Quando si tocca il tasto "MODIFICA" (EDIT) si accede alla pagina "MODIFICA BRANI" (EDIT SONG).

Questa pagina è diversa se si vuole modificare un MIDI file o un Mp3 audio.

MIDI file: è possibile agire su ogni traccia per cambiare suoni, volumi ed effetti.

Mp3 audio: è possibile cambiarne il volume generale e

l'equalizzazione. I file Mp3 solitamente sono registrati a volume di mixaggio differenti, quindi da questa pagina si potrà eseguire una taratura particolarmente precisa di Equalizzazione e Mixaggio.

La pagina "MODIFICA BRANI" (EDIT SONG) di un Midi file:

![](_page_33_Figure_14.jpeg)

In alto si visualizza la traccia che è selezionata, e la parte in giallo indica le zone dove nella traccia vengono suonate le note.

Scorrendo sul touchscreen si visualizzano tutte le tracce presenti nel MIDI file.

Da questa prima schermata è possibile modificare il volume di ogni singola traccia con lo slider virtuale posto accanto al nome dello strumento, oppure mettere in "mute" o in "solo" la traccia.

![](_page_34_Figure_3.jpeg)

In basso abbiamo una seconda area che può essere aperta o chiusa draggando i 4 puntini.

La prima RIGA contiene il FADER per settare il volume generale del Midi File. Può essere alzato o abbassato a piacere, nel caso in cui il volume non sia allineato agli altri files del repertorio. A destra c'è il tasto di attivazione della funzione Special Sound, che sceglie automaticamente i suoni migliori e gli effetti Insert ottimali.

Effetti della base musicale, impostazioni della traccia Click. Su tutta la base musicale è possibile applicare 2 effetti: "REVERB" e "CHORUS" e regolarne i volumi con gli slider virtuali. Inoltre si possono selezionare le tipologie di effetti desiderati.

La traccia Click ci serve per inviare all'uscita Click un segnale metronomico, diviso in due note: **Bar** (primo quarto) e Beat (quarti in levare). Sono disponibili diversi Setup di Click, con differenti suoni. Inoltre si possono modificare gli stessi suoni e salvare le modifiche per ogni base musicale. Così possiamo utilizzare Click differenti per ogni base Midi File.

Inoltre si può raddoppiare il tempo (Double - per brani lenti) o dividere il tempo (Half - per brani molto veloci).

Masterkeyboard Setup: seleziona la Patch che verrà applicata alla Master Keyboard. Così da avere una Patch specifica per ogni base Musicale.

Sulla parte destra dello schermo troviamo i Locatori: LEFT e RIGHT (Sinistro e Destro). Questi due puntatori servono per delimitare una sezione di una canzone che verrà messa in Loop. Questa funzione è particolarmente utile se si vogliono eseguire modifiche ascoltando una porzione della base musicale in maniera ripetuta, modificandone effetti, suoni o altro.

Toccare il tasto "L" per delimitare il limite sinistro, girare l'Alpha Dial fino a raggiungere il punto desiderato che si visualizza sulla fascia di traccia in alto. Premere ENTER. Procedere allo stesso modo per settare il limite destro. Toccare il tasto "R" e ripetere la procedura.

Gli strumenti di ogni traccia possono essere modificati a proprio piacimento.

Per accedere alla gestione dei suoni cliccare il box "+" presente in ogni traccia.

![](_page_34_Picture_15.jpeg)

![](_page_34_Picture_16.jpeg)

Qui è possibile modificare il volume, il pan pot, il reverb e il chorus del suono tramite i relativi slider virtuali. É anche possibile modificare la velocity, il transpose e inserire degli effetti tramite i relativi menù a tendina.

Per cambiare lo strumento della traccia cliccare il box "CAMBIA STRUMENTO" (CHANGE INSTRUMENT).

![](_page_34_Picture_245.jpeg)

Nell'elenco di sinistra si seleziona la famiglia di strumenti (Pianoforte, Basso, Organo etc..).

Nell'elenco di destra si seleziona lo strumento della famiglia scelta. (Grand Piano Pop, Merish Piano etc..).

Per eseguire un edit avanzato del suono cliccare il box "MODIFICA SUONO" (Edit Sound).

![](_page_35_Figure_1.jpeg)

Qui è possibile modificare i parametri ADSR. (Attack, Decay, Sustain, Release).

Toccare il parametro che si vuole modificare, ruotare l'Alpha Dial per cambiare il valore e confermare la scelta con il tasto fisico "ENTER".

In questa pagina troviamo due slider virtuali che agiscono sui 2 principali filtri del suono: il "cutoff filter" e la "resonance". La modifica dei parametri ADSR può cambiare drasticamente il suono dello strumento.

Se si desiderasse tornare ai parametri iniziali cliccare il tasto "RESET".

# La pagina "MODIFICA BRANI" (EDIT SONG) di un MP3:

![](_page_35_Picture_7.jpeg)

Nel lato sinistro troviamo lo slider che regola il volume della base musicale, nel lato destro i potenziometri virtuali che regolano L'equalizzazione della base musicale. Masterkeyboard Setup: seleziona la Patch che verrà applicata alla Master Keyboard. Così da avere una Patch specifica per ogni base Musicale.

Una volta eseguite le modifiche sarà possibile salvarle sul brano cliccando "SALVA" (SAVE).

# MODIFICA TESTO (EDIT TEXT)

Questa pagina di modifica permette di scrivere, modificare e sincronizzare il testo in una base musicale (MIDI file o MP3 audio).

# La pagina "MODIFICA TESTO":

![](_page_35_Picture_253.jpeg)

Qui è possibile visualizzare il testo del brano musicale, modificarlo, anticipare o posticipare la sincronizzazione ed eliminare una o più righe di testo.

Nella riga di testo su cui ci posizioniamo sono disponibili 3 icone:

![](_page_35_Picture_254.jpeg)

Uno slider virtuale che permette di anticipare o posticipare la sincronizzazione del testo, la tastiera virtuale per modificare la riga di testo e la terza icona serve per

#### cancellare la riga di testo.

Queste icone sono attive quando il brano musicale è in pausa o è caricato pronto per l'esecuzione.

Per inserire e sincronizzare un testo su una base musicale (MIDI file o MP3 audio) che ne è sprovvista, scrivere il testo in formato .txt su PC e salvare il file in una penna USB.

Le singole righe del testo non devono superare i 40 caratteri. Si suggerisce di scrivere il testo seguendo la metrica della canzone, e non spezzare una frase musicale all'interno di una riga di testo.

Inserire un testo su un file musicale (MIDI FILE o MP3):

1.Selezionare e caricare su Merish5 il file musicale Midi o Mp3 privo di testo

2.Inserire la penna USB con il testo in formato .txt e cliccare il tasto virtuale "import txt." posto nella parte alta della pagina "MODIFICA TESTO" (EDIT TESTO)

#### 3.Il testo selezionato dalla penna USB verrà associato al file musicale caricato.

4.Sincronizzare le righe di testo alla musica: per una sincronizzazione riga per riga premere PLAY e durante l'esecuzione della base musicale toccare con il dito la riga di testo che si vuole sincronizzare alla musica. Ogni volta che viene toccata una linea questa viene colorata e sincronizzata.

5. Per una sincronizzazione sillabata: premere PLAY e mentre scorre la canzone trascinare il dito sulla riga di testo da sinistra verso destra a tempo con la musica e la melodia. In questo modo si creano file con testo Colorato a tempo di musica, nello stile Karaoke. Le modifiche possono essere salvate sul brano con il tasto "SALVA" (SAVE) oppure tornare ai parametri iniziali con il tasto "RIPRISTINA" (RESTORE)

# MODIFICA ACCORDI (EDIT CHORDS)

In questa pagina di modifica si possono inserire gli accordi in una base musicale (MIDI file o Mp3 audio) che ne è sprovvista, oppure modificarli quando sono presenti. Tutte le Basi Musicali prodotte da M-Live e distribuite sul sito www.songservice.it contengono al loro interno gli accordi. Ambiente "MODIFICA ACCORDI" (EDIT CHORDS) di un file musicale con accordi:

![](_page_36_Picture_226.jpeg)

Nell'accordo in cui ci posizioniamo sono disponibili 3 icone. Uno slider virtuale per anticipare o posticipare la sincronizzazione dell'accordo, la finestra con l'elenco degli accordi che è possibile inserire e la terza icona serve per cancellare l'accordo. Queste icone sono attive quando il brano musicale è in pausa o è caricato pronto per l'esecuzione. Ambiente "MODIFICA ACCORDI" (EDIT CHORDS) di un file musicale senza accordi. Per inserire gli accordi su una Base Musicale che ne è sprovvista:

#### 1. Selezionare e caricare su Merish5 il file musicale Midi o Mp3 privo di accordi.

2. Cliccare nei box "AGG. ACCORDI" per memorizzare gli accordi che si desidera inserire nella base musicale.

3. I box "AGG.ACCORDI" quando selezionati aprono una finestra con l'elenco degli accordi. Nell'elenco di sinistra si sceglie la nota fondamentale dell'accordo (Do, Re, Mi...); in quello di destra la tipologia di accordo (maggiore, minore, settima eccetera)

![](_page_36_Picture_227.jpeg)

4.Suonare la base musicale e cliccare sul box con l'accordo desiderato quando lo si vuole inserire.

Le modifiche possono essere salvate sul brano musicale con il tasto "SALVA" (SAVE) o tornare alle impostazioni originali col il tasto "RIPRISTINA" (RESTORE).

# MODIFICA MARKER (EDIT MARKER)

Questa pagina di modifica permette di inserire i Marker in un Midi File sprovvisto o di modificare i Marker già presenti all'interno di un Midi file.

I Marker indicano le varie parti di un brano musicale (Verse, Chorus etc..) e vengono utilizzati per spostarsi rapidamente all'interno del brano in esecuzione o dal brano in esecuzione al brano prenotato.

Tutti i Midi files prodotti da M-Live e distribuiti sul sito www.songservice.it includono al loro interno i marker.

Se i Marker sono già presenti nel file musicale, in questa pagina di modifica è possibile visualizzarli tutti.

![](_page_36_Picture_228.jpeg)

Nel Marker in cui ci posizioniamo sono disponibili 3 icone:

Uno slider virtuale che permette di anticipare o posticipare la sincronizzazione del Marker, la tastiera virtuale per scrivere il nome del Marker e la terza icona per eliminare il Marker.

Queste icone sono attive quando il brano musicale è in pausa o è caricato pronto per l'esecuzione.

Per inserire un nuovo Marker riprodurre il Midi file e cliccare il tasto virtuale "Add marker" quando lo si vuole inserire.

Comparirà la tastiera virtuale per scrivere il nome del Marker.

Le modifiche possono essere salvate sul brano musicale con il tasto "SALVA" (SAVE) o tornare alle impostazioni originali col il tasto "RIPRISTINA" (RESTORE):

N.B. I Marker possono essere inseriti soltanto durante l'esecuzione della base musicale.

# Area "OPZIONI" (OPTIONS)

Nell'ambiente di lavoro "OPZIONI" (OPTIONS) si eseguono operazioni di settaggio generale e regolazioni di diverso tipo. Si può cambiare la lingua del software, controllare la pedaliera MIDI, connettersi alla rete, trasferire basi musicali, aggiornare il software e tanto altro. L'ambiente di lavoro è organizzato in 7 sezioni:

Preferenze (Preferences); Rete (Network); Utilità (Utilities); MIDI & CLICK (MIDI); Cueing (Cueing); SIAE Log (SIAE Log); Sistema (System).

Le operazioni e regolazioni che si possono eseguire in ogni sezione verranno spiegate nei paragrafi successivi.

![](_page_37_Figure_4.jpeg)

# "PREFERENZE" (PREFERENCES)

Con i menù a tendina della sezione "Lingua" (Language) si modifica:

### • Lingua del software (Software Language).

• Linguaggio accordi (Chord Language): Italiano (Do;Re;- Mi..); Internazionale (A;B;C...)

• Layout tastiera (Keyboard Layout): Italiano; Inglese; Tedesco

Con i menù a tendina della sezione "Footswitch" (Footswitch) si possono associare:

• Comandi alla pedaliera MIDI: PlayPause; Smooth; Harmonizer; GoTo. Sia per "pressione singola" (Single Press) che per "pressione doppia" (Double Press).

• Volume al potenziometro "User": Click Volume; Master Keyboard Volume; Harmonizer Effect.

Il potenziometro USER si trova di fianco al Display, e può essere assegnato dall'utente a una delle funzioni sopra descritte.

Uno slider virtuale regola la luminosità (Brightness) del Display di Merish5.

Merish5 è dotato di una ventola di raffreddamento che ha tre modi di funzionamento:

"ON" è sempre accesa

"AUTO" si accende automaticamente quando la temperatura di funzionamento necessita di essere abbassata.

"OFF" la ventola rimane sempre spenta, e si accenderà solo se la temperatura di funzionamento dovesse raggiungere livelli critici per il funzionamento della CPU principale. Anche se la temperatura supera la soglia limite Merish5 rimane funzionante, pur rallentando i processi. Il player rimane sempre attivo. Per Default la Ventola è settata su AUTO.

# "RETE" (NETWORK)

![](_page_38_Picture_222.jpeg)

Nella sezione "Rete" (Network) viene indicato se Merish5 è connesso ad una rete (Wi-Fi o Ethernet) e in quel caso viene indicato l'indirizzo IP e il nome della rete e lo stato di connessione a Internet.

Fino a quando Merish 5 non ha una penna Wi Fi collegata, oppure uno SmartPhone Android collegato via USB in questa finestra non è possibile eseguire alcuna connessione. Quando si inserisce una penna Wi Fi: nella sezione "Wi-Fi" (Wi-Fi) sono elencate le reti Wi-Fi rilevate da Merish5.

![](_page_38_Picture_4.jpeg)

Quando si seleziona una rete per accedervi compare la tastiera virtuale per inserire la Password di rete Wi-Fi.

![](_page_38_Picture_223.jpeg)

Merish5 può connettersi a Internet nelle seguenti modalità:

#### 1. Cavo di connessione Ethernet verso un Router

2. Penna Wi Fi verso un access point oppure un cellulare in modo Hot Spot.

3. Cellulare di tipo Android connesso in modo Tethering via USB. Per impostare il cellualre in modo Tethering consultare il manuale dello Smartphone.

# UTILITÀ (UTILITIES)

![](_page_38_Picture_224.jpeg)

Nella sezione "Archivio"(Archive) si può avviare il trasferimento file (per dettagli vedi capitolo "Come iniziare") e ricostruire il Database.

Nella sezione "Manutenzione" (Mantenaince) si può aggiornare Software e suoni, avviare l'assistenza remota e tornare alle impostazioni di fabbrica.

Il Reset azzera le impostazioni di:

- Tutta la sezione OPZIONI "OPTIONS"

- le impostazioni dei microfoni (equalizzatore, compressore e noise gate)

- le impostazioni dell'harmonizer
- equalizzazioni degli ingressi e delle uscite
- routing ingressi/uscite
- impostazioni della sezione DISPLAY
- le impostazioni DJ
- esegue il logout dell'account songservice

Le operazioni di Editing delle Song rimangono inalterate. Avvisi Nascosti (Hidden Warnings): ripristina i messaggi nascosti, se ad esempio abbiamo deciso di "non mostrare più" alcuni messaggi del Software.

# MIDI (MIDI)

![](_page_38_Picture_225.jpeg)

Il generatore MIDI di Merish5 può essere utilizzato con Master Keyboard, Fisarmoniche Midi e PC con sistema operativo Windows o MAC.

Per usare Merish5 come Expander per PC scegliere la modalità MIDI in "Expander".

Per usare Merish5 come Expander per Master Keyboard o fisarmoniche Midi scegliere la modalità MIDI in "Master Keyboard".

Come impostare i suoni su una Master Keyboard o Fisarmonica Midi viene spiegato nel capitolo "Expander e Suoni"

La "Transposizione globale" (Global transpose) permette di modificare la tonalità di tutte le basi MIDI che verranno suonate. Il range di trasposizione va da - 12 semitoni a + 12 semitoni.

Si può attivare il "clock output", il segnale MIDI per sincronizzare gli strumenti MIDI.

CLICK: su Merish5 il Click viene generato automaticamente sulle basi in formato Midi File. Il Click viene inviato alla uscita audio dedicata, e il volume può essere regolato dalla parte MIC AUDIO / ROUTING. Per ogni Midi File si può avere un Click dedicato, scegliendo suoni e scansione metrica. Questo si fa da MODIFICA (EDIT), alla pagina principale di modifica Song.

Da questa schermata si può comunque decidere un setup generale, che varrà su tutte le Song. SI può scegliere il setup su alcuni predisposti dalla Fabbrica, oppure modificare le note utilizzate. Il click ha due eventi differenti il Bar e il Beat, e per ognuno si può scegliere il suono preferito su diversi disponibili.

# CUEING (CUEING)

![](_page_39_Picture_6.jpeg)

In questa pagina si sceglie la curva di fade da utilizzare durante il mixaggio di due basi musicali.

In default Merish5 è impostato sulla modalità "AUTO FADE", in questo modo Merish5 sceglie da solo la modalità migliore per mixare la base musicale in esecuzione con quella prenotata.

Quando si attiva II box "Autoplay" (Autoplay), le basi musicali di una Playlist vengono suonate in sequenza automatica senza interruzione.

AUTO BPM Range: è il range massimo entro il quale Merish5 aggiusta le differenze di BPM tra le due song collegate in maniera automatica. Significa che se le due Basi Musicali hanno un BPM che si differenzia di un 5% Merish5 aggiusterà il BPM della canzone entrante affinché abbia lo stesso BPM di quella Uscente.

Nel box "Durata Short" (Time Short) si sceglie dopo quanto tempo interrompere l'esecuzione di una base musicale.

La modalità "Short" può essere attivata tramite il tasto "DJ" come spiegato nel Capitolo 1; paragrafo "Area DJ".

# (SIAE) LOG

![](_page_39_Picture_14.jpeg)

Merish5 può tenere memoria delle basi musicali eseguite in serata. Questo per facilitare la compilazione del borderò SIAE. SIAE è l'associazione che in Italia regola il Copyright per le live performance.

Per avviare la memorizzazione delle basi in esecuzione spingere "Avvia" (Start).

Per copiare l'elenco delle basi musicali eseguite toccare il box "Esporta" (Export).

Nella penna USB verranno copiati due elenchi delle basi musicali eseguite, uno in formato CSV e uno in formato .txt.

Per eliminare l'elenco delle canzoni suonate cliccare "Pulisci" (Clear).

![](_page_39_Picture_264.jpeg)

# SISTEMA (SYSTEM)

Nella sezione "Sistema" (System) è indicata la versione del software, la data di sistema e il numero di seriale della macchina.

Nella sezione "Memoria" (Memory) è indicato lo spazio usato e lo spazio libero nella memoria interna.

Nella sezione "Archivio" (Archive) è indicato il numero dei file musicali totali nella memoria interna, quanti file MIDI, MP3 e Video.

# Uso della Tastiera e Tabelle

#### USO DELLA TASTIERA ESTERNA USB

Merish5 può essere usato con una tastiera standard PC connessione USB. Una volta connessa la tastiera è in grado di controllare tantissime funzionalità di Merish5 e nell'immagine seguente c'è una mappa di questi controlli.

![](_page_40_Picture_3.jpeg)

![](_page_41_Picture_1476.jpeg)

![](_page_41_Picture_1477.jpeg)

"Le tabelle riportate nel Manuale d'uso possono avere piccole differenze rispetto al contenuto effettivo di Merish5. Le tabelle più aggiornate si trovano nel sito www.m-live.com nella pagina dedicata a Merish5"

![](_page_42_Picture_1477.jpeg)

![](_page_42_Picture_1478.jpeg)

"Le tabelle riportate nel Manuale d'uso possono avere piccole differenze rispetto al contenuto effettivo di Merish5.<br>Le tabelle più aggiornate si trovano nel sito www.m-live.com nella pagina dedicata a Merish5"

![](_page_43_Picture_1476.jpeg)

![](_page_43_Picture_1477.jpeg)

"Le tabelle riportate nel Manuale d'uso possono avere piccole differenze rispetto al contenuto effettivo di Merish5. Le tabelle più aggiornate si trovano nel sito www.m-live.com nella pagina dedicata a Merish5"

![](_page_44_Picture_1475.jpeg)

![](_page_44_Picture_1476.jpeg)

"Le tabelle riportate nel Manuale d'uso possono avere piccole differenze rispetto al contenuto effettivo di Merish5.

Le tabelle più aggiornate si trovano nel sito www.m-live.com nella pagina dedicata a Merish5"

![](_page_45_Picture_1205.jpeg)

![](_page_45_Picture_1206.jpeg)

"Le tabelle riportate nel Manuale d'uso possono avere piccole differenze rispetto al contenuto effettivo di Merish5. Le tabelle più aggiornate si trovano nel sito www.m-live.com nella pagina dedicata a Merish5"

# Lista Patch

![](_page_46_Picture_414.jpeg)

![](_page_46_Picture_415.jpeg)

"Le tabelle riportate nel Manuale d'uso possono avere piccole differenze rispetto al contenuto effettivo di Merish5. Le tabelle più aggiornate si trovano nel sito www.m-live.com nella pagina dedicata a Merish5"

# Lista Drum Kits

# merish<sub>5</sub>

NOTE:

![](_page_47_Picture_568.jpeg)

![](_page_47_Picture_569.jpeg)

LISTA DRUM KITS "Le tabelle riportate nel Manuale d'uso possono avere piccole differenze rispetto al contenuto effettivo di Merish5.<br>Le tabelle più aggiornate si trovano nel sito www.m-live.com nella pagina dedicata a Meri Le tabelle più aggiornate si trovano nel sito www.m-live.com nella pagina dedicata a Merish5"

![](_page_48_Picture_9.jpeg)

![](_page_49_Figure_0.jpeg)

Direttiva 2002/96/CE (Rifiuti di Apparecchiature Elettriche ed Elettroniche - RAEE) Informazioni agli utenti.

Ai sensi dell'art. 13 del Decreto Legislativo 25 luglio 2005, n. 151 "Attuazione delle Direttive 2002/95/CE, 2002/96/CE e 2003/108/CE, relative alla riduzione dell'uso di sostanze pericolose nelle apparecchiature elettriche ed elettroniche, nonché allo smaltimento dei rifiuti" questo prodotto è conforme.

Il simbolo del cassonetto barrato riportato sull'apparecchiatura o sulla sua confezione indica che il prodotto alla fine della propria vita utile deve essere raccolto separatamente dagli altri rifiuti.

L'utente dovrà, pertanto, conferire l'Apparecchiatura giunta a fine vita agli idonei centri di raccolta differenziata dei Rifiuti Elettronici ed Elettrotecnici, oppure riconsegnarla al rivenditore al momento dell'acquisto di una nuova apparecchiatura di tipo equivalente, in ragione di uno a uno.

L'adeguata raccolta differenziata per l'avvio successivo dell'apparecchiatura dismessa al riciclaggio, al trattamento ed allo smaltimento ambientalmente compatibile contribuisce ad evitare possibili effetti negativi sull'ambiente e sulla salute e favorisce il reimpiego e/o riciclo dei materiali di cui è composta l'apparecchiatura. Lo smaltimento abusivo del prodotto da parte dell'utente comporta l'applicazione delle sanzioni amministrative previste dalla normativa vigente.

Le informazioni contenute in questo documento sono state attentamente redatte e controllate. Ciononostante M-LIVE s.r.l. non assume alcuna responsabilità in merito ad eventuali inesattezze. Le informazioni contenute in questo documento, nonché le specifiche dei prodotti ai quali fa riferimento, sono soggette a modifiche senza preavviso. M-LIVE s.r.l. non assume alcuna responsabilità sull'uso o sull'applicazione dei prodotti descritti in questo documento. Se non specificato diversamente, ogni riferimento a nomi, prodotti, dati, titoli di opere, autori, editori e società è puramente casuale ed ha il solo scopo di illustrare l'uso dei prodotti M-LIVE s.r.l. Nomi, loghi e marchi eventualmente riportati appartengono ai rispettivi proprietari. Tutti i diritti sono riservati e nessuna parte di questo documento può essere riprodotta in alcuna forma, in alcun modo e per alcuno scopo senza il permesso scritto di M-LIVE s.r.l.

# merish5

include

# **Xynthia⊕s**

il Sistem Operativo musicale realizzato da M-Live con il sostegno di:

![](_page_50_Picture_4.jpeg)

Regione Emilia-Romagna

POR-FESR 2014-2020

ASSE 1 Ricerca e Innovazione

Azione 1.1.1 Sostegno a progetti di ricerca delle imprese che prevedano l'impiego di ricercatori (dottori di ricerca e laureati magistrali con profili tecnico-scientifici) presso le imprese stesse Azione 1.14 Sostegno alle attività collaborative di R&S per lo sviluppo di nuove tecnologie sostenibili, di nuovi prodotti e servizi

# merish5 **Xynthia S**

Ver. 1.5 Giugno 2019 Ver. 1.5 Giugno 2019

![](_page_51_Picture_2.jpeg)

M-Live Srl Via Luciona 1872/B, 47842 San Giovanni in Marignano (RN) Tel: (+39) 0541 827066 Fax: (+39) 0541 827067

m-live.com - songservice.it